### eCOMMERCE‐ ELECTRONIC REPORTING

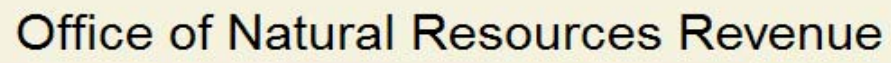

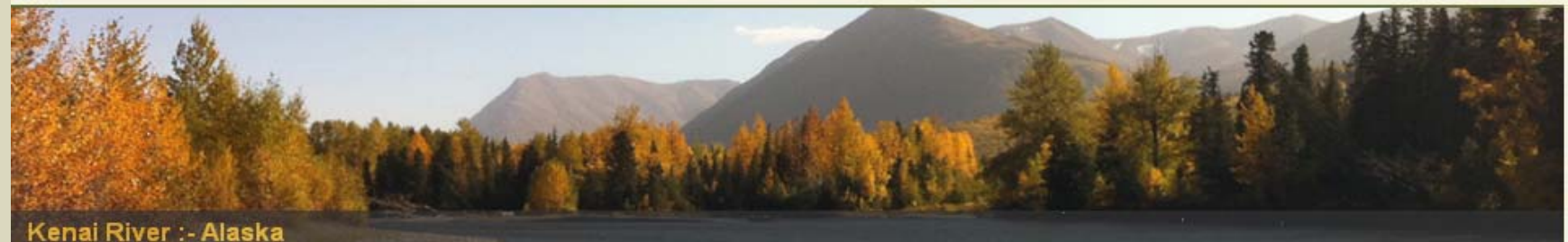

Using sophisticated, computerized accounting systems, the Office of Natural Resources Revenue processes nearly \$1 billion (mostly via electronic funds transfers) each month..

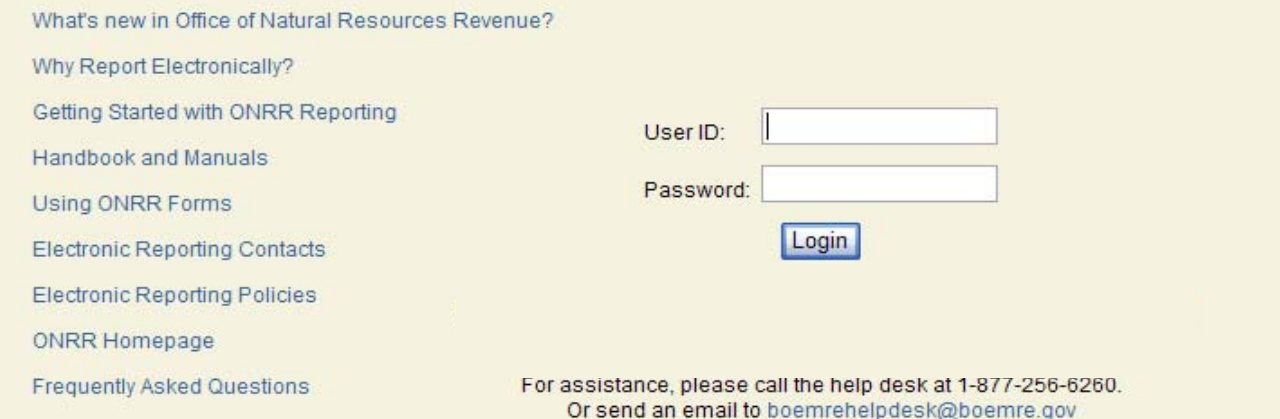

1

### OFFICE OF NATURAL RESOURCES REVENUE (ONRR)

### Electronic Reporting - eCommerce

- **EXPEDENT EXECOMMERGIES EXECOMMERGIES EXPIRENT** EXPORTENCE website used for submitting OGORs and PASRs via the internet.
- EMARF- (External MRMSS Access Request Form) required to gain access to the Office of Natural Resources Revenue Data Warehouse online portal.

### EMARF‐eCommerce Access

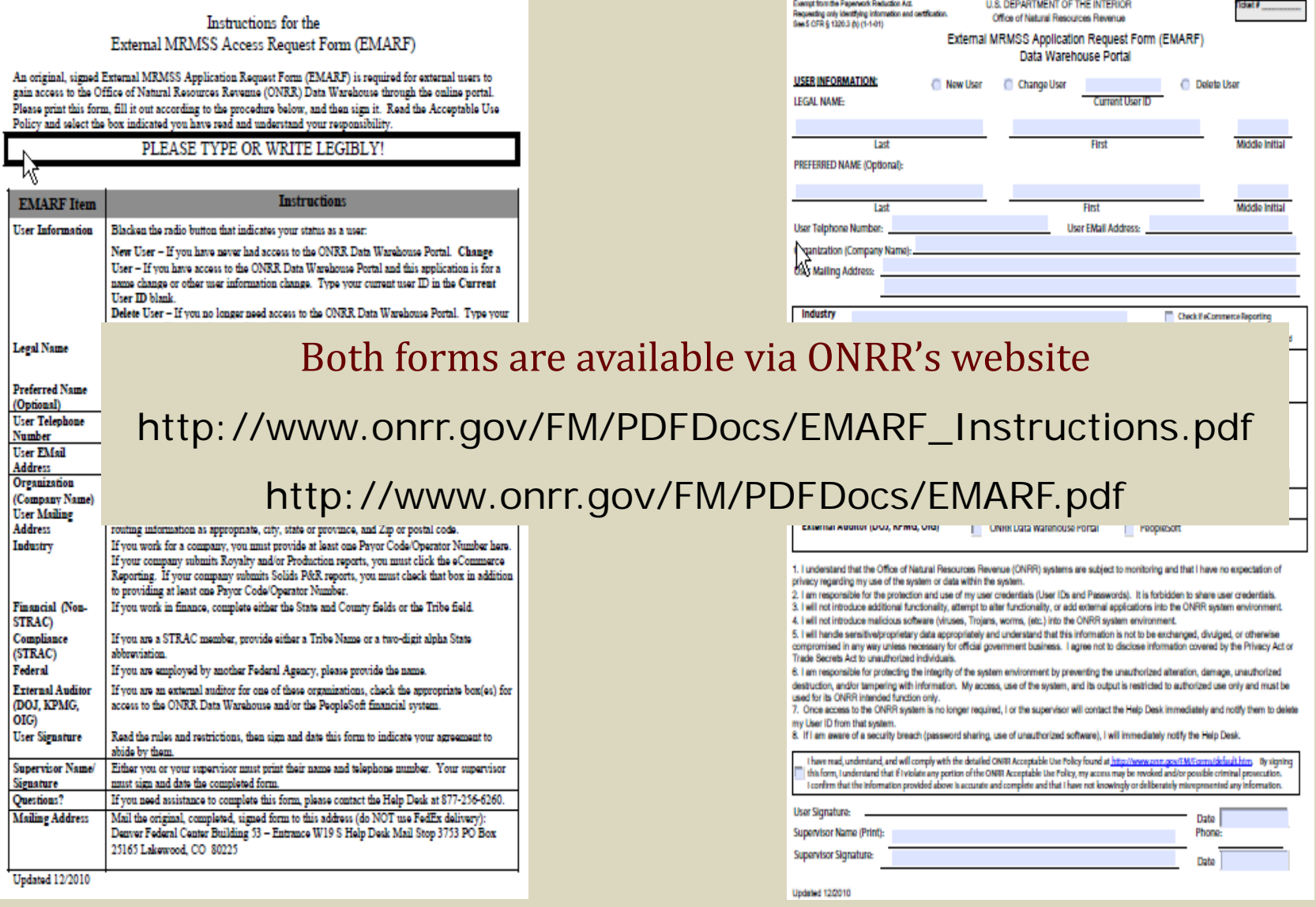

### Electronic Reporting - eCommerce

**Customer Support (Help Desk)**

Email: 

BOEM/BSEE.EnterpriseITServiceDesk@bsee.gov

Phone: 1.877.256.6260 or 303.231.3333

**eCommerce Internet address**

https://dwportal.mms.gov

or

https://onrrreporting.onrr.gov

### eCommerce Login Process

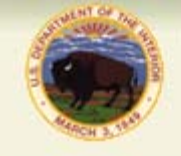

#### **Office of Natural Resources Revenue**

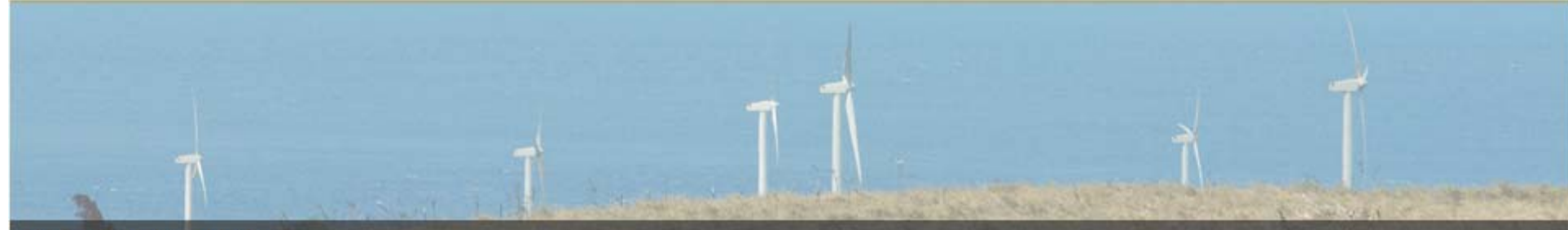

#### Wind Farms :- Hawaii

Greater use of the nation's abundant wind and water resources for electric power generation will help stabilize energy costs, enhance energy security, and improve our environment, - U.S. Department of Energy

#### What's new in Office of Natural Resources Revenue?

Why Report Electronically?

Getting Started with ONRR Reporting

Handbook and Manuals

Using ONRR Forms

**Electronic Reporting Contacts** 

**Electronic Reporting Policies** 

**ONRR Homepage** 

**Frequently Asked Questions** 

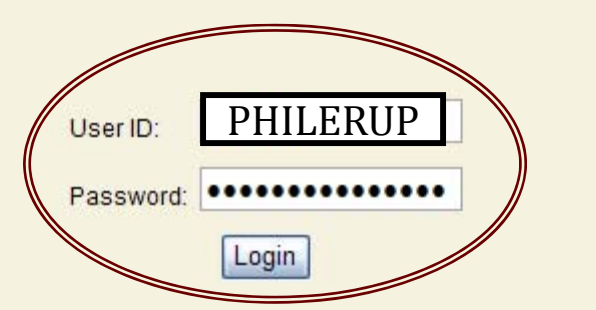

#### Login- Enter USER ID and Password

For assistance, please call the help desk at 1-877-256-6260. Or send an email to boemrehelpdesk@boemre.gov

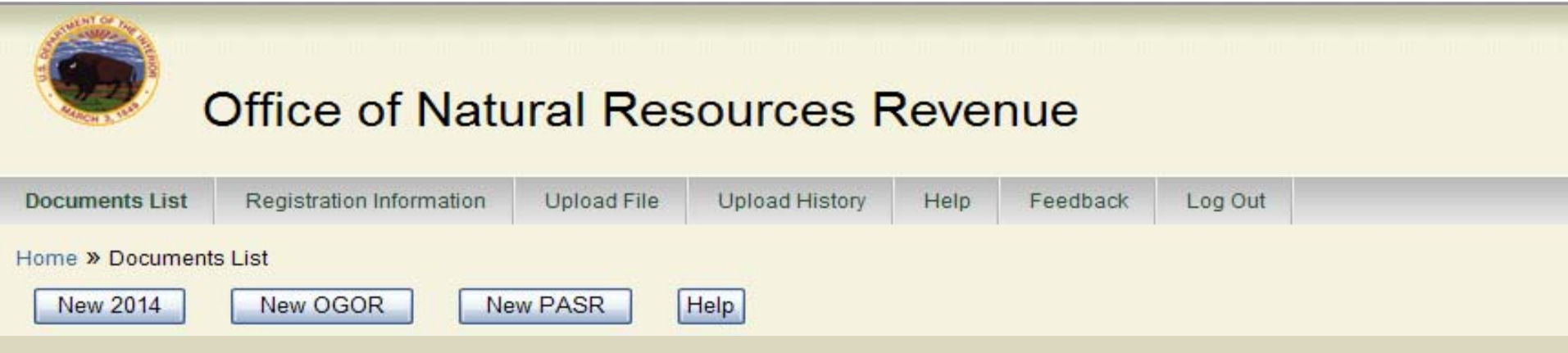

- $\blacksquare$ **Documents List** — Lists reports entered into eCommerce
- П **Registration Information** — Logon and Contact Information
- $\blacksquare$ **Upload File** — Used to upload report files from local computer
- $\blacksquare$ **Upload History** — Historical data and report status
- $\blacksquare$ **Help** – Assistance and links regarding all aspects of eCommerce
- $\blacksquare$ ■ Feedback — Allows you to email comments about eCommerce site. Questions should be directed to your Production Reporting Contact not sent via Feedback.
- $\blacksquare$ **Log Out** — Exit eCommerce

### Documents List Page

#### **Office of Natural Resources Revenue**

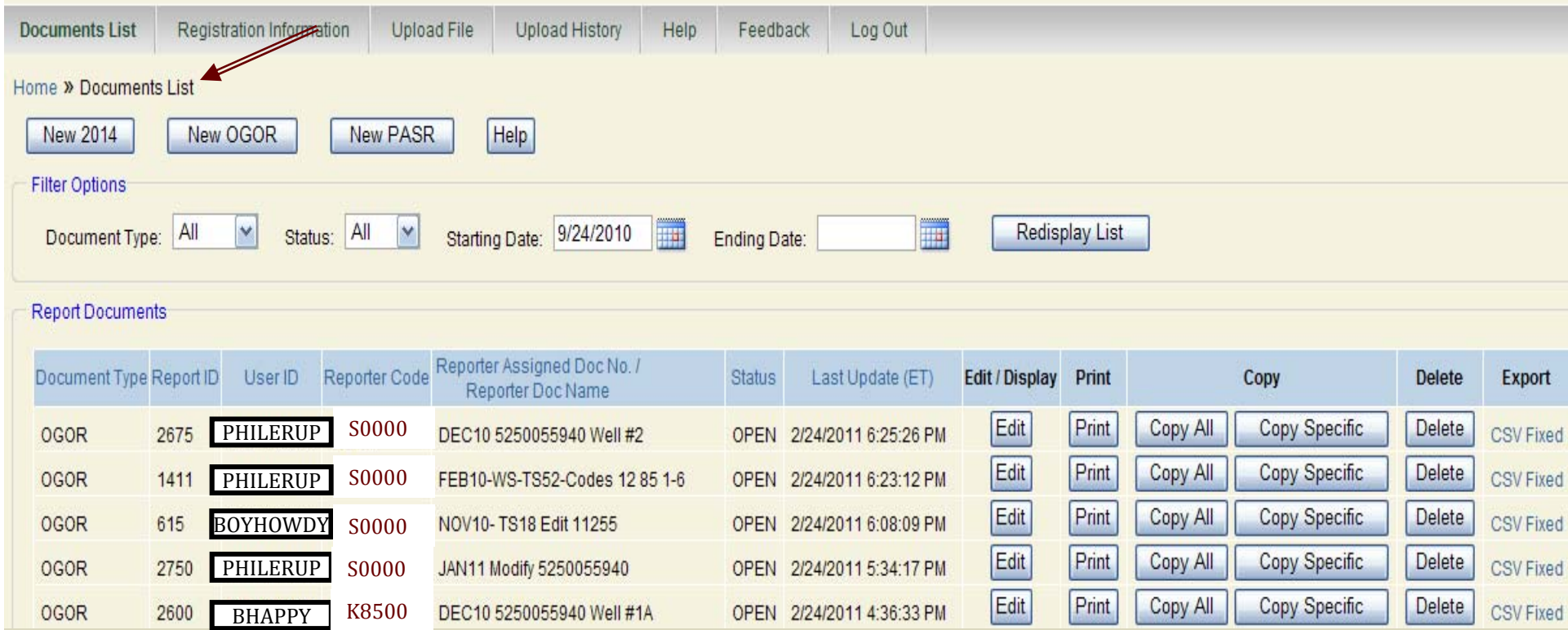

eCommerce removes sent data from the Document List every six months

### Registration Information

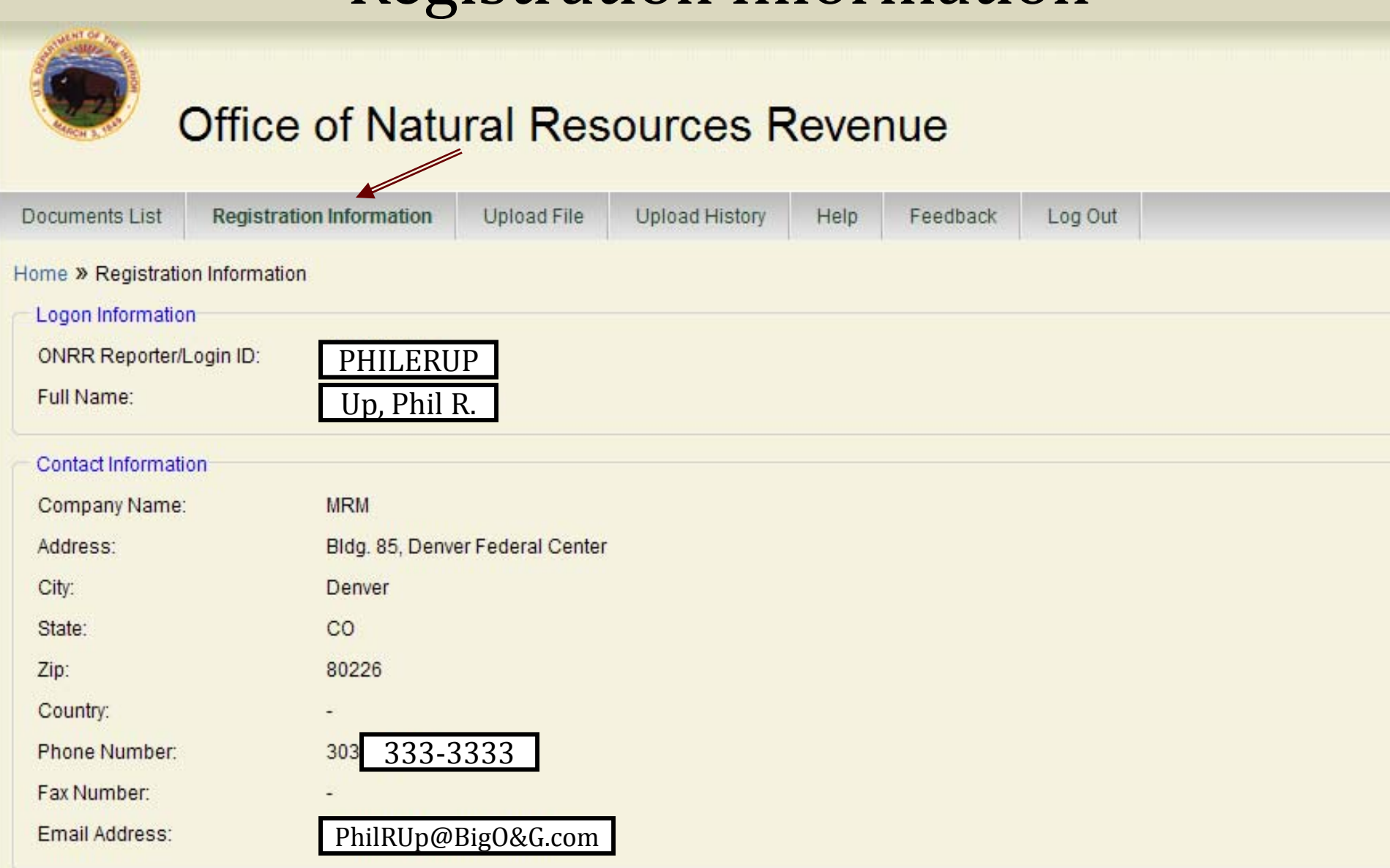

### Upload File

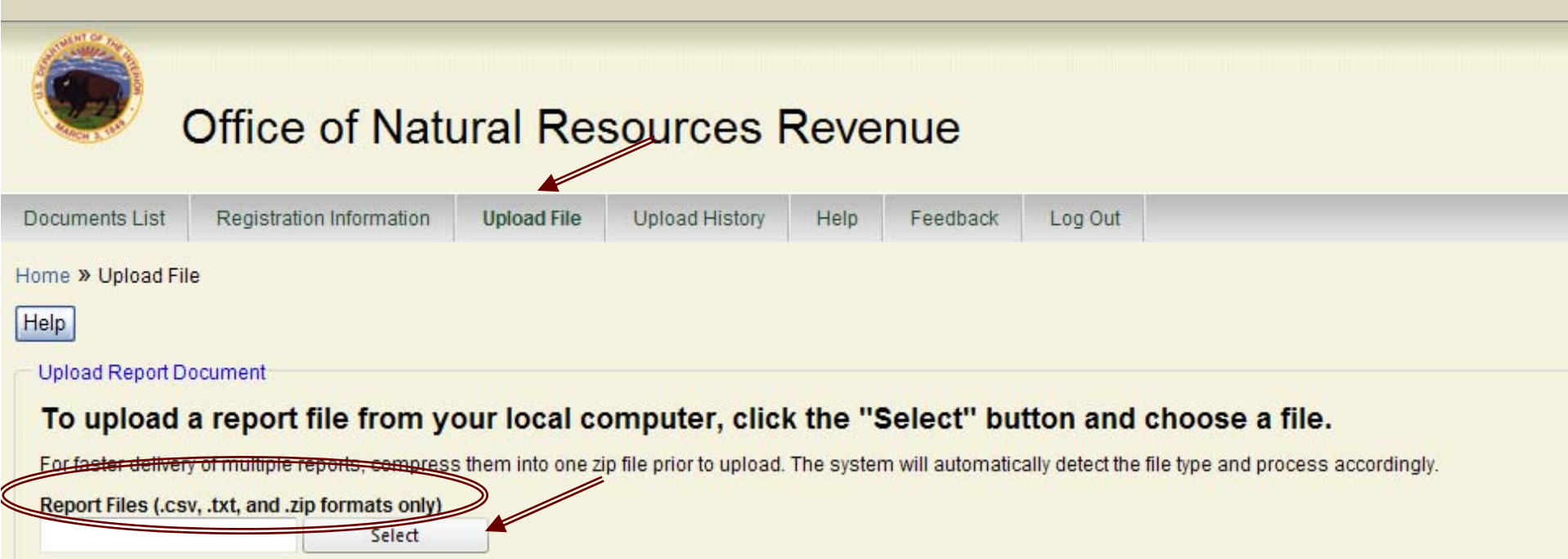

### NOTE: Only .csv, .txt, and .zip formats are accepted file types to upload into eCommerce.

\* .EDI or .DOC files must be converted to .TXT file format in order to upload

### Uploading a File into eCommerce

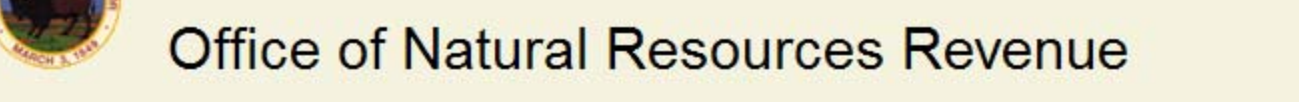

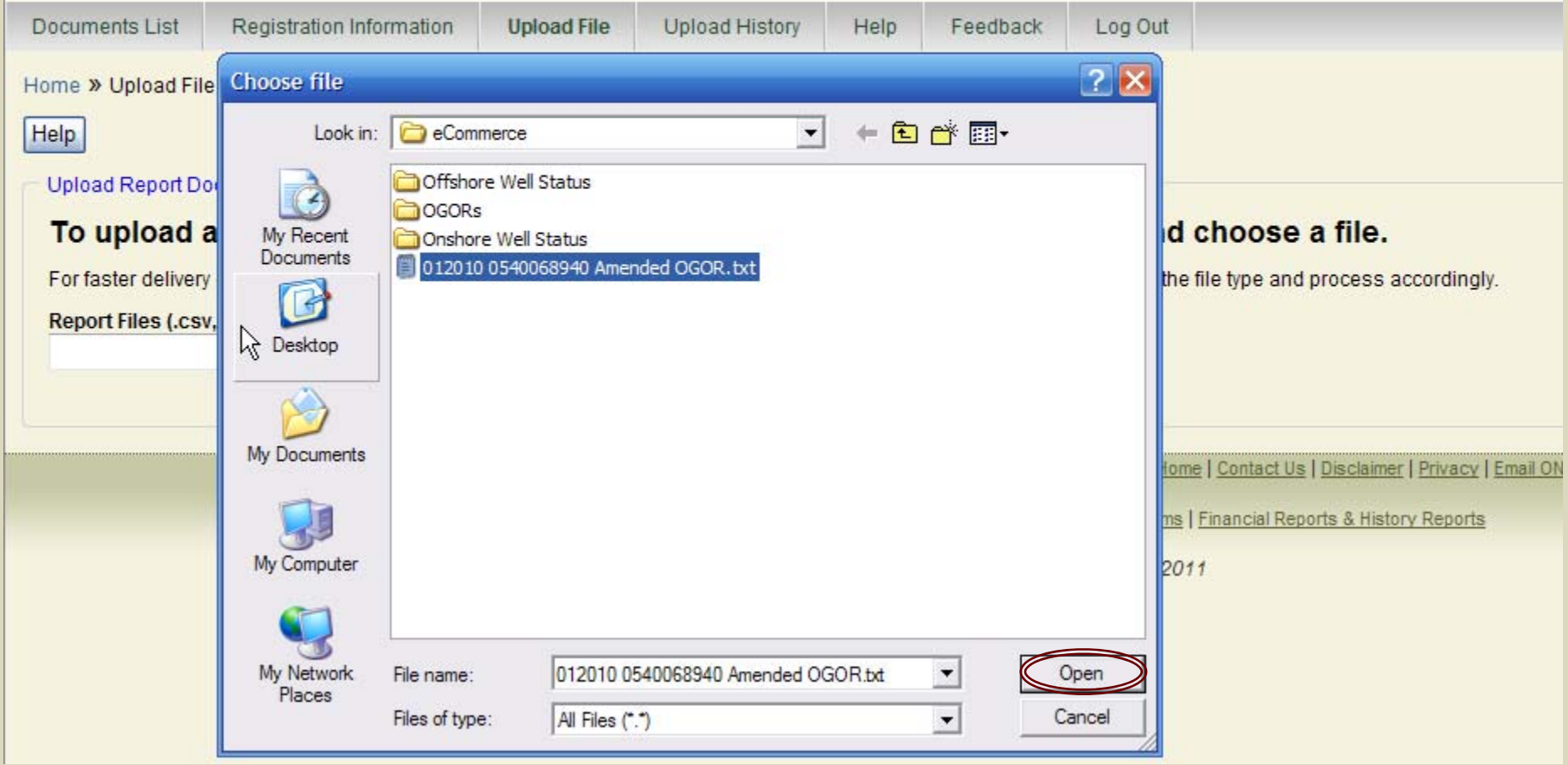

Select file and click open

### Uploading a File into eCommerce

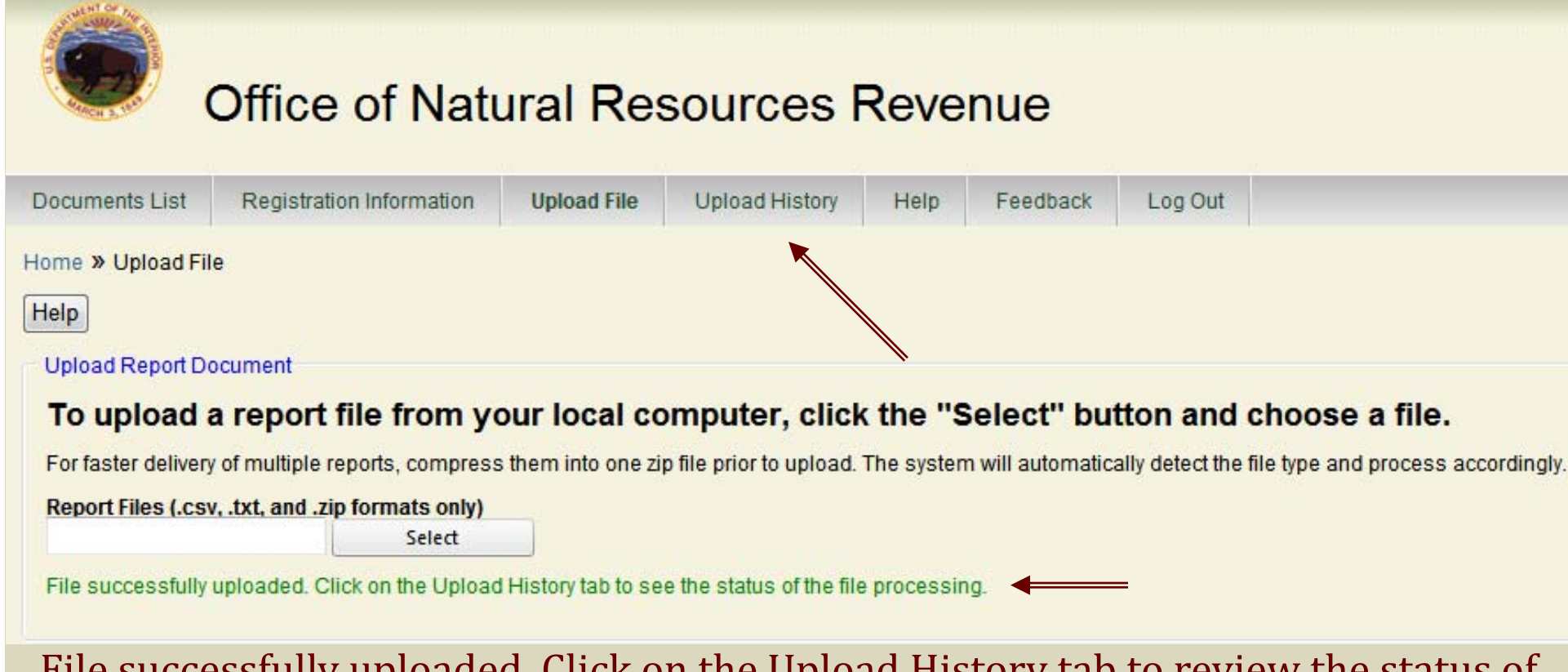

File successfully uploaded. Click on the Upload History tab to review the status of the file that was uploaded.

### Uploading Status in eCommerce

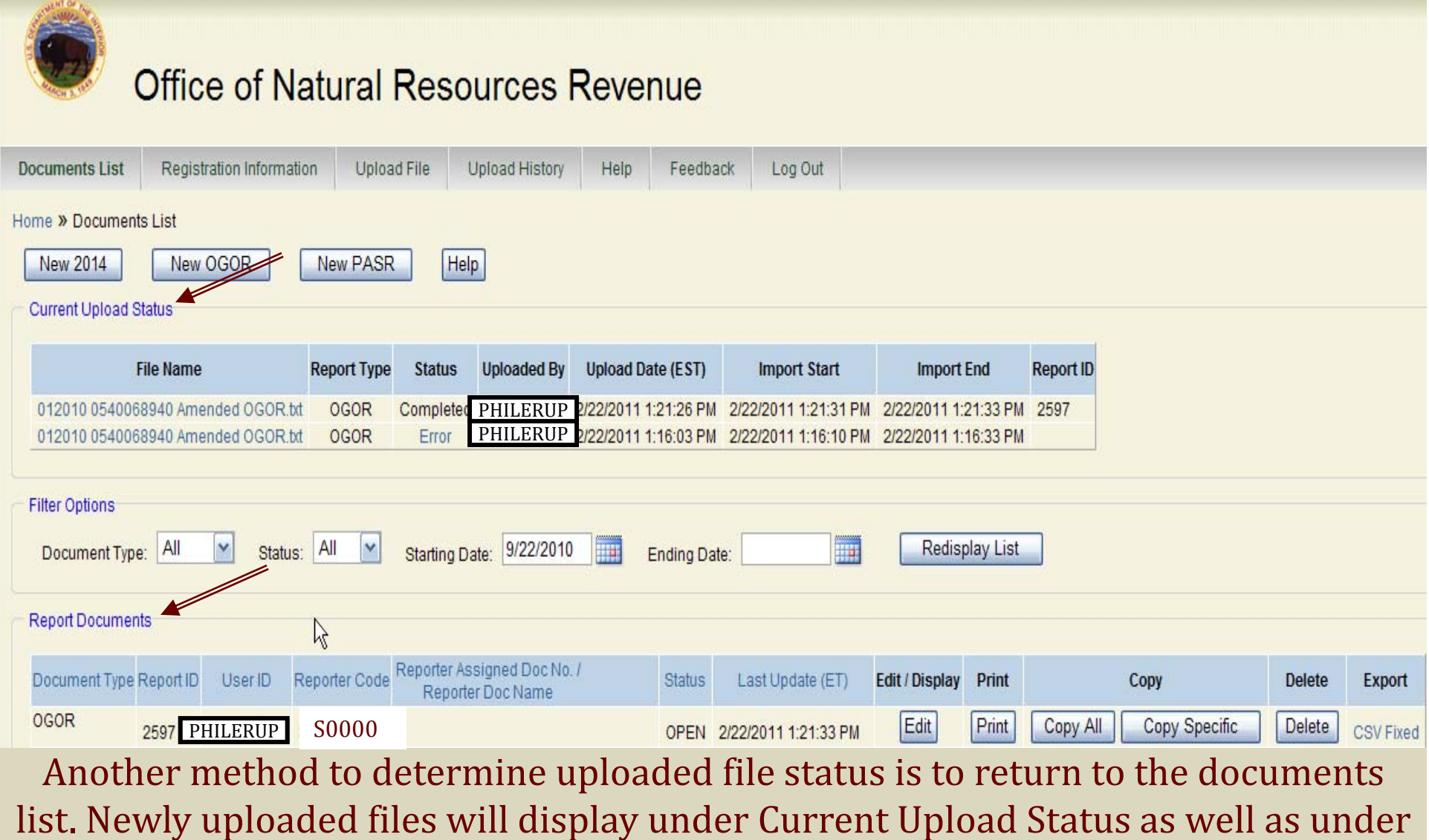

Report Documents.

12

### Upload History

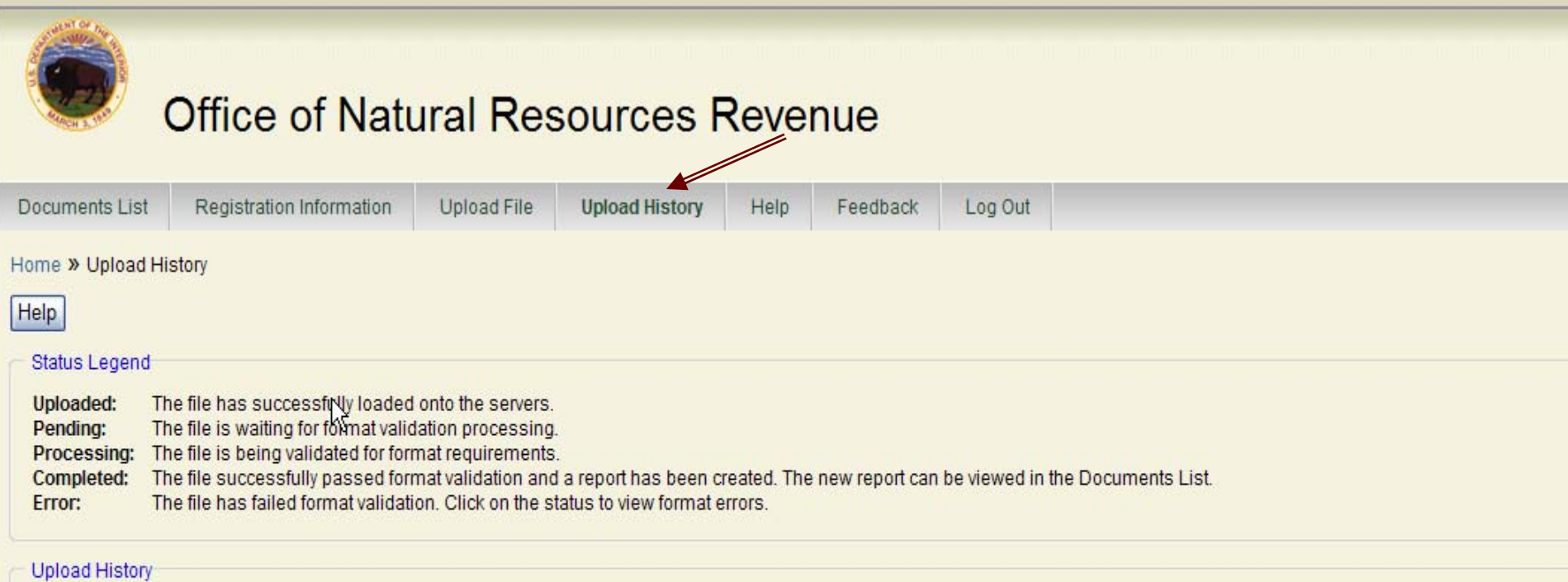

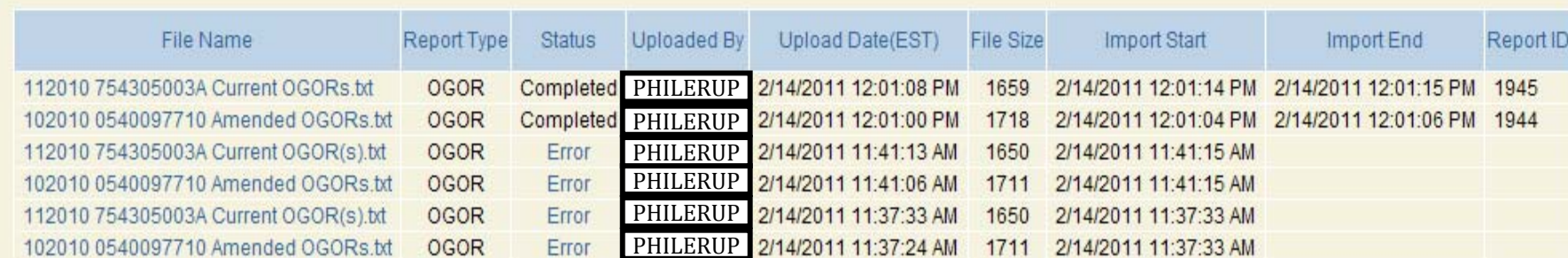

### Help

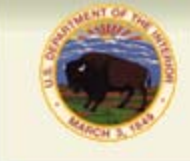

Help

#### **Office of Natural Resources Revenue**

#### **Application Level Help**

The eCommerce Reporting website provides three levels of help: Application Level, Page Level and Field Level.

Application Level- This level of help is available on the main navigation bar and can be accessed at all times.

ir help regarding all aspects of the eCommerce Reporting website refer to the links in the following list:

- Document List Help
- Electronic Reporting Contacts
- Electronic Reporting Policies
- Frequently Asked Questions
- MMS-2014 Document Help
- OGOR Document Help
- ONRR Home Page
- ONRR Feedback Page
- · PASR Document Help
- Reporter Handbooks
- Upload a CSV or Fixed-Width File
- What's New at ONRR
- Why Report Electronically?

Each bullet pointed item is linked to provide further details regarding items or issues in question.

For more instructions on how to use the eCommerce website, please download a copy of the eCommerce Reporting Website -User Guide. This guide provides step-by-step instructions for each feature of the website. It explains the purpose and function of button commands and how to use any new functions that have been added as updates to the website.

Help

Page Level- this is available as a "Help" button located at the top of many pages within the eCommerce Reporting website. Once the "Help" button is clicked, a new window opens displaying useful information pertaining to that particular page.

To use Page Level Help:

1. Click the "Help" button on the page where help is needed.

### Feedback

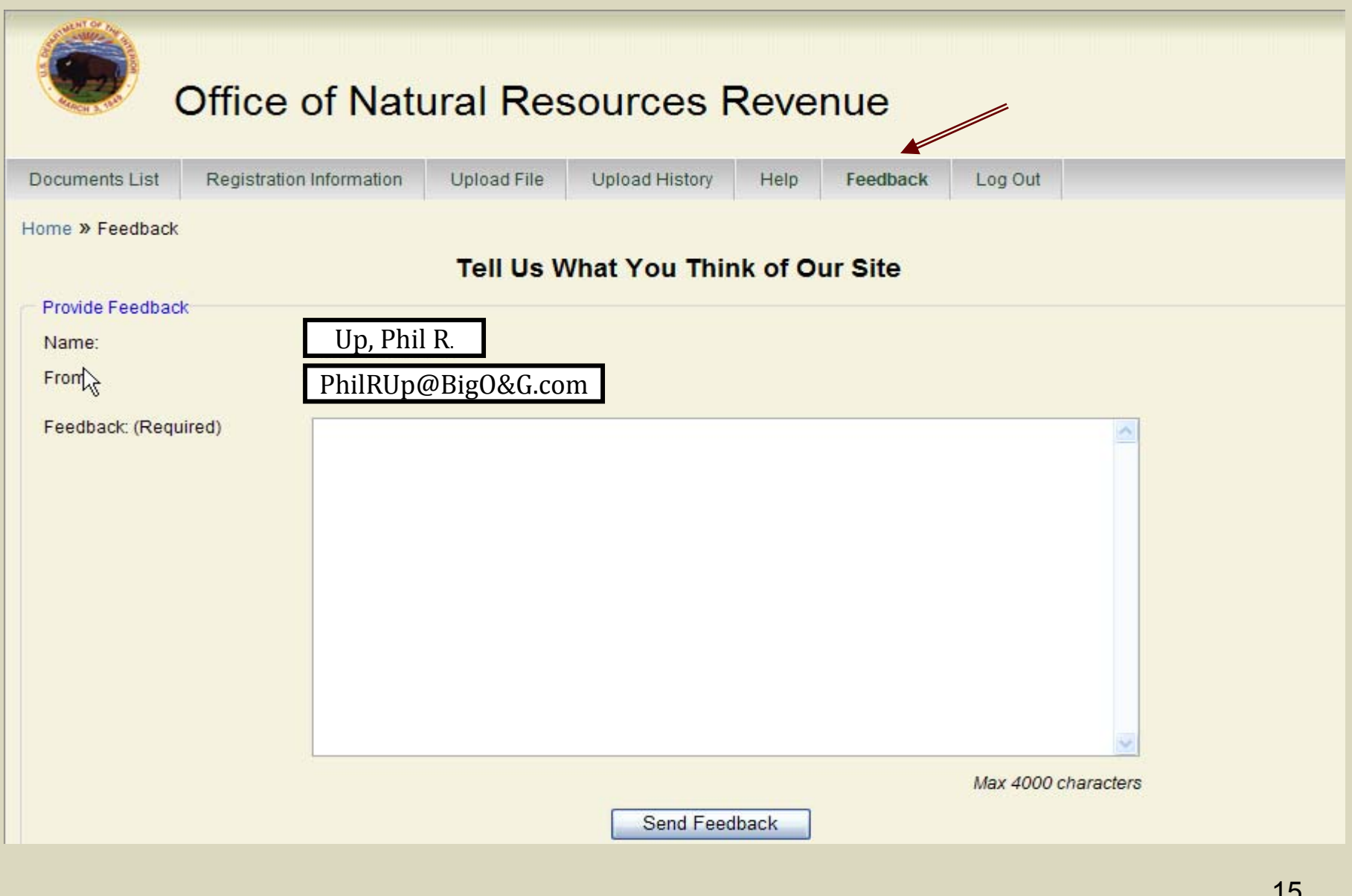

### Document List

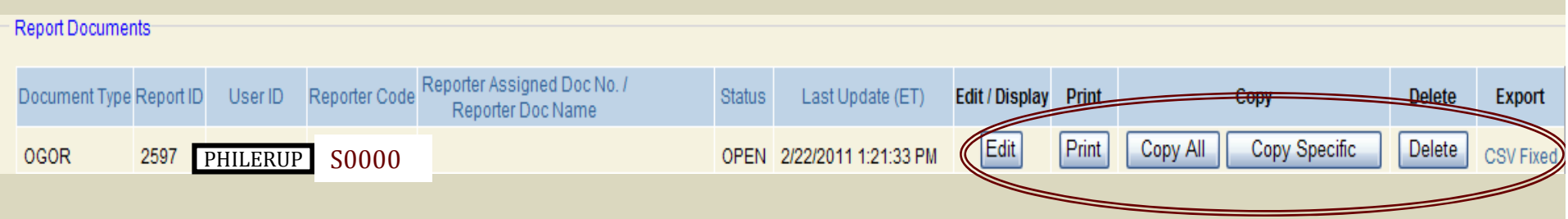

- $\blacksquare$ Edit- Allows open documents to be edited
- $\blacksquare$ Print- Prints out selected Report ID
- $\blacksquare$ Copy All- Creates an exact copy of Report ID
- $\blacksquare$ Copy Specific - Copies a specific lease (s) within the file
- $\blacksquare$ Delete- Deletes selected Report ID from document list
- Ξ Export- Allows selected Report ID to be archived in .CSV or Fixed file formats

### Editing and Other Options

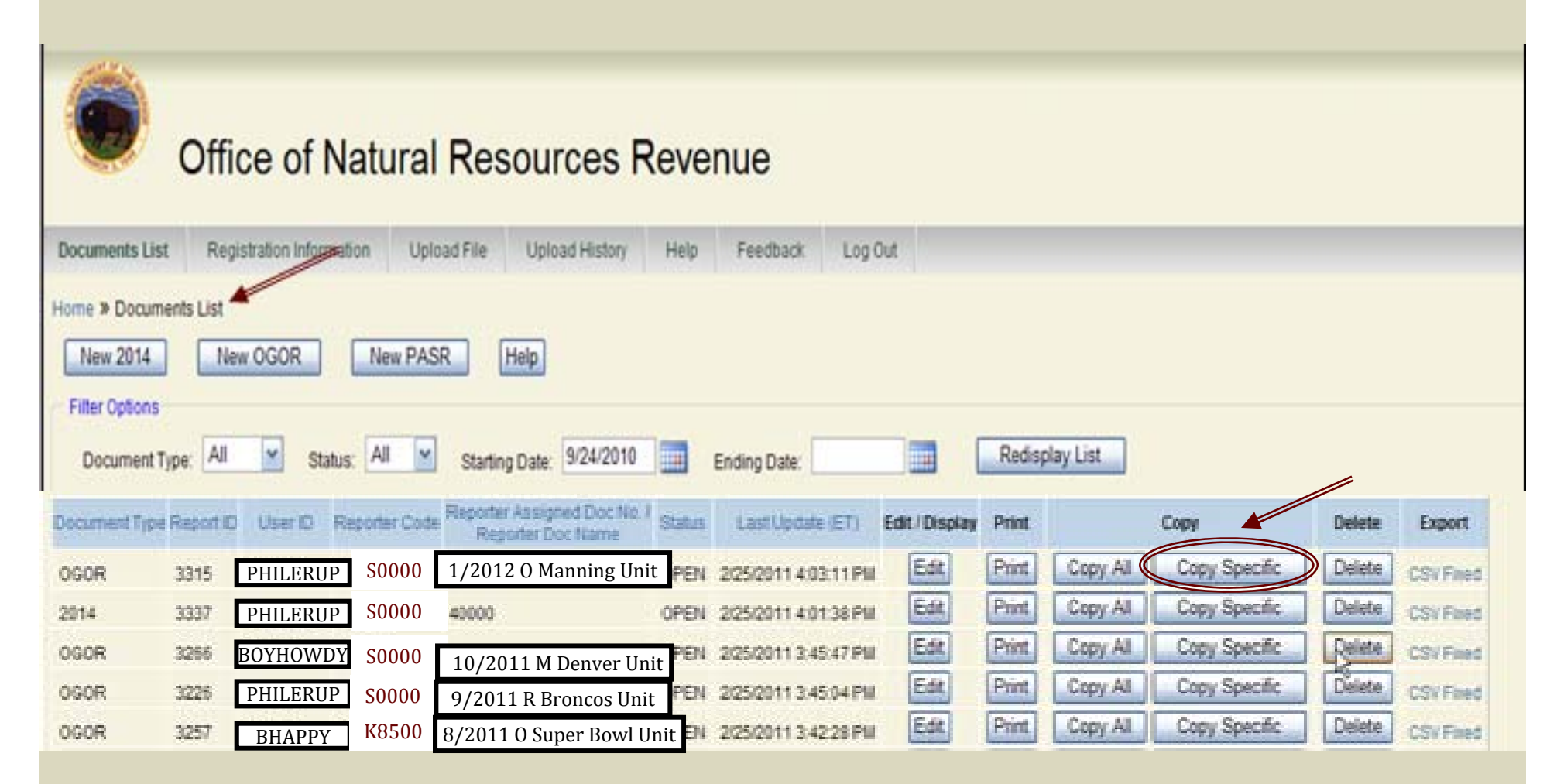

Make a selection from Document Type List

**Header Data** 

**ONRR Operator Number:** 

Operator Name:

K8500Big Oil CORPORATION

#### OGOR Report Lease Lines

Operator Assigned Doc. Name:

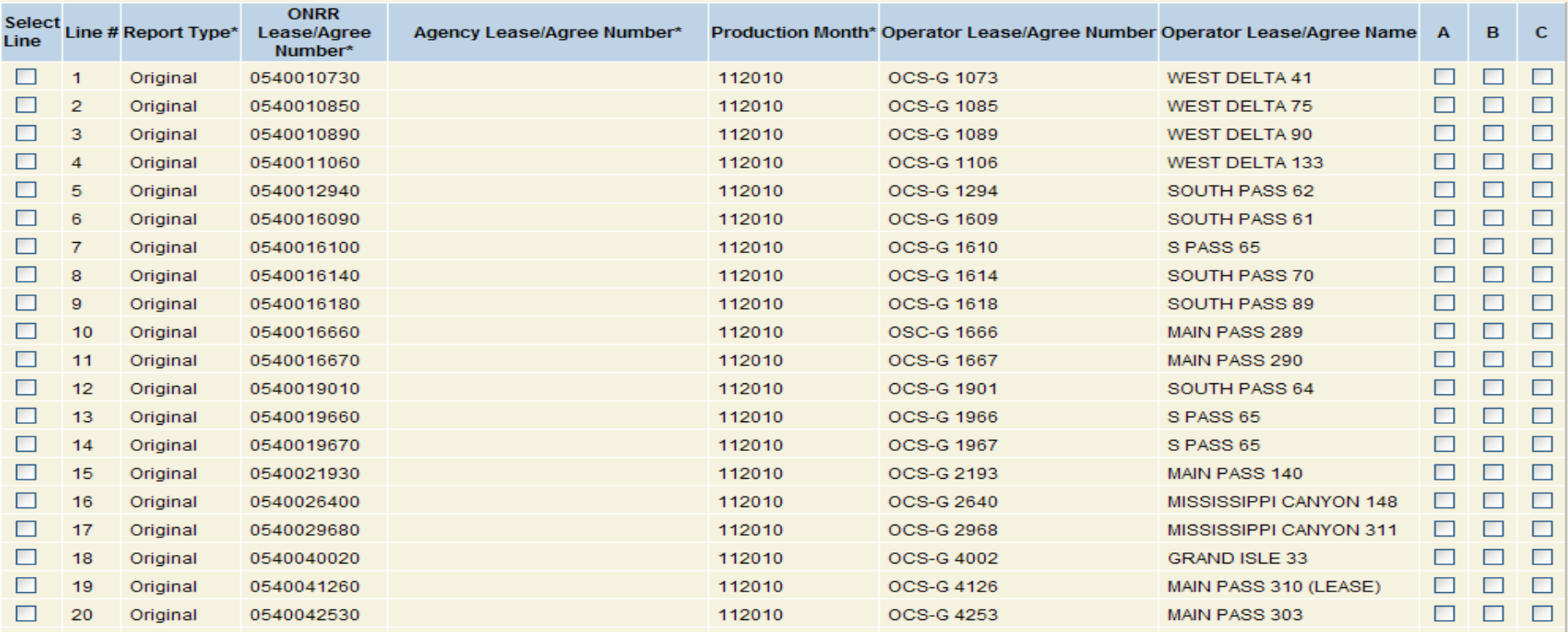

#### Select Specific Line & A, B, C

**Header Data** K8500 **ONRR Operator Number:** Big Oil CORPORATION Operator Name: Operator Assigned Doc. Name: download

OGOR Report Lease Lines

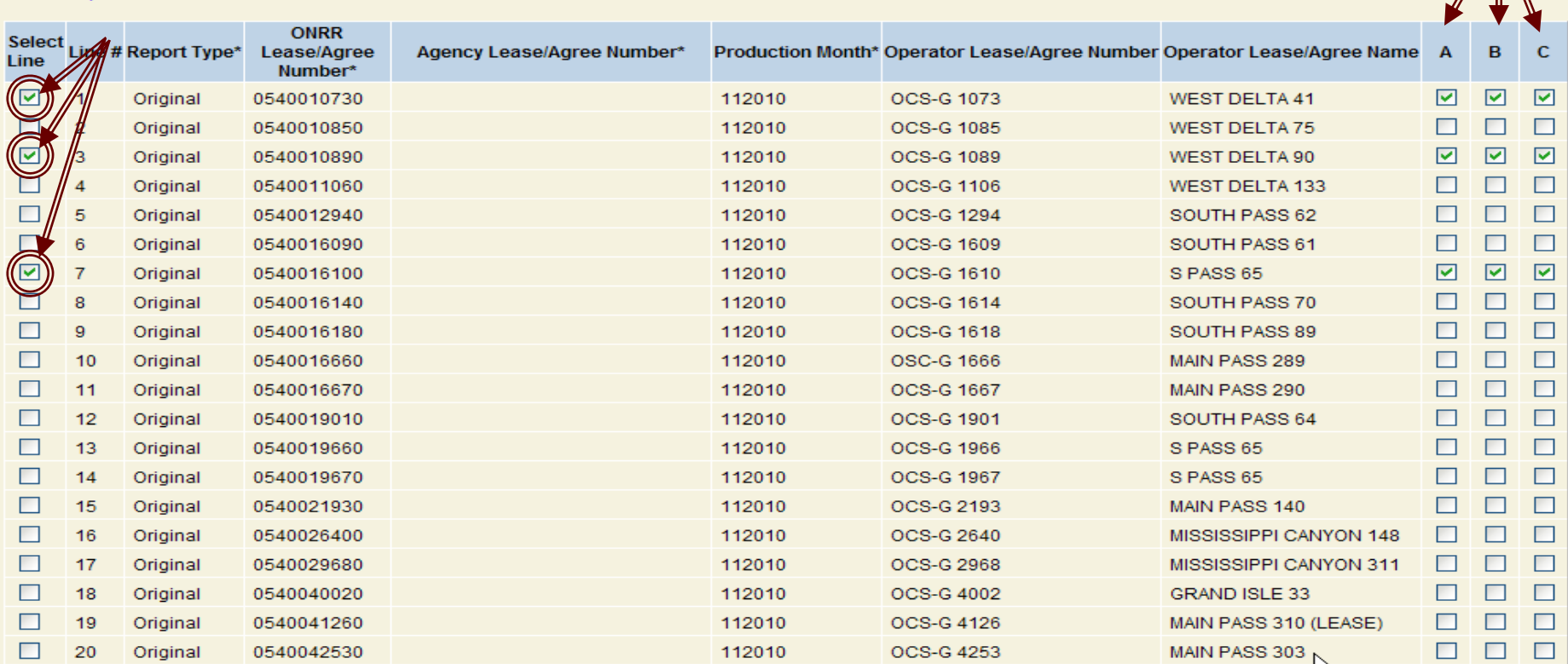

Click on Create Form

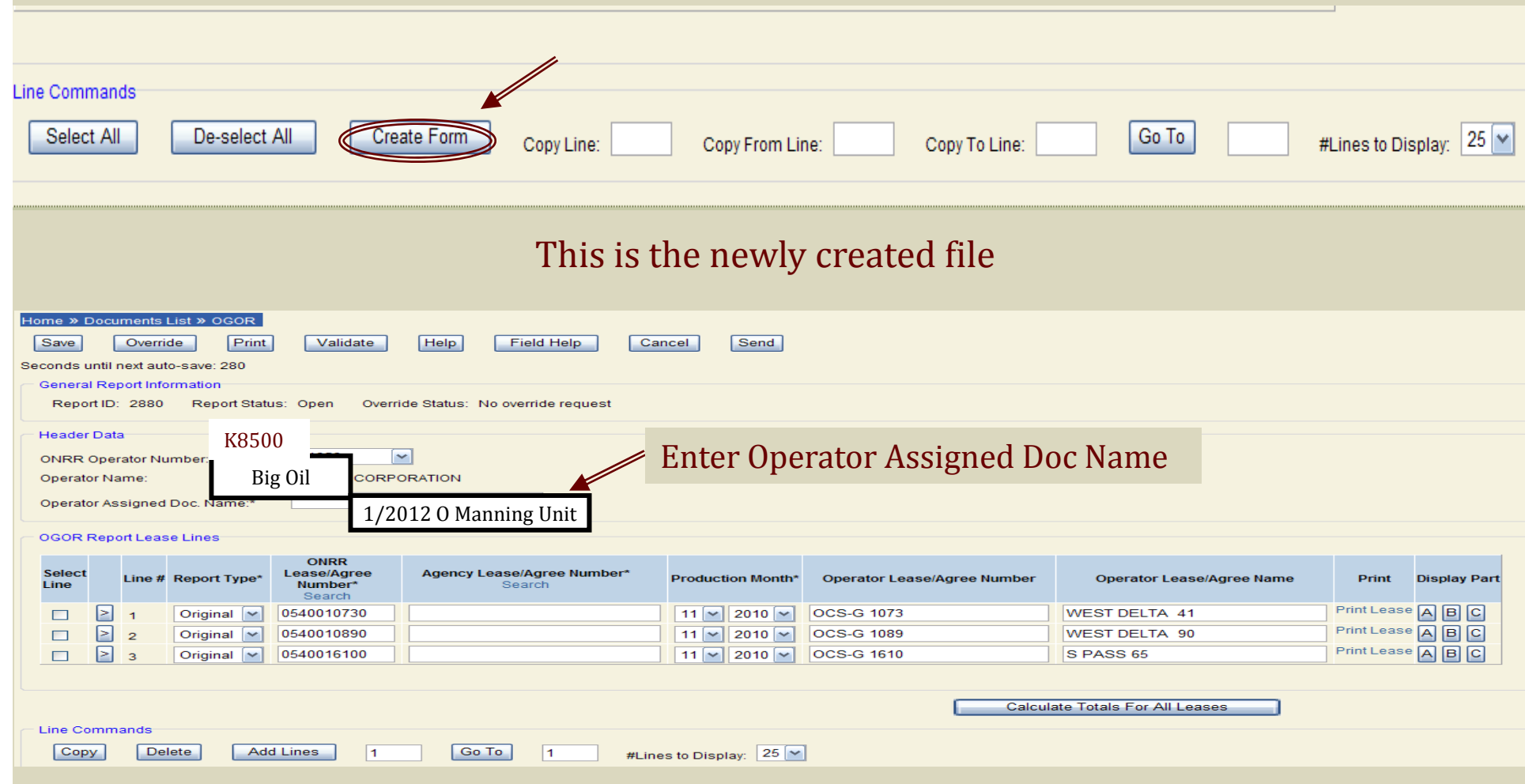

Enter an Operator Assigned Doc Name. Enter the corrections for each OGOR, Validate and Send the file

20

### Advantages of eCommerce Reporting

- $\bullet\,$  Additional upfront edits so the operator can submit more accurate reports.
- Fewer Overrides.
- $\bullet\,$  Historical data will be more accurate because monthly reports will be processed faster.

### New eCommerce Edits

- **10557** ― $\rule{1em}{0.15mm}$   $\sim$  An original document already exists for this report period.
- **11011** ― $\rule{1em}{0.15mm}$   $\sim$   $0$ riginal document from previous report period is in suspense.
- **11016** ―— Original doc does not exist for this  $L/A$  and report period.
- **11017** ―— Original doc not allowed for date greater than L/A termination date.
- **11022** ―— Authorization Date must be greater than  $\,$ Authorization Date for Previous Report.
- **11037** ― $\boldsymbol{-}$  Add line already exists on this document or a document in staging.

### New Error Edits, cont

- 11250 Cannot report abandoned well
- $11252$  Well Code must be 15, (ABD) for this report period.
- **11259** Well not active for given L/A and report period
- **11260** Well not found on database
- **11286** Well status different from that in Reference Data
- 11525 BTU must be entered for given disposition/product combination
- **11527** Future Well Operator exists cannot update Well Operator through OGOR validation

### **Creating a New OGOR**

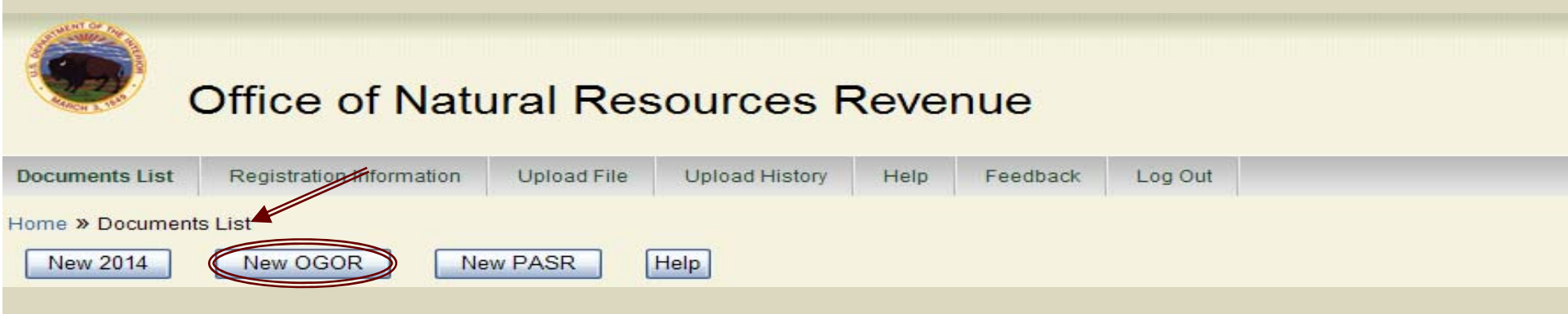

Click the New OGOR button to generate a new OGOR

#### Select Operator Number under Header Data, enter Operator Assigned Doc Name, Report Type, Lease Number, Production Month

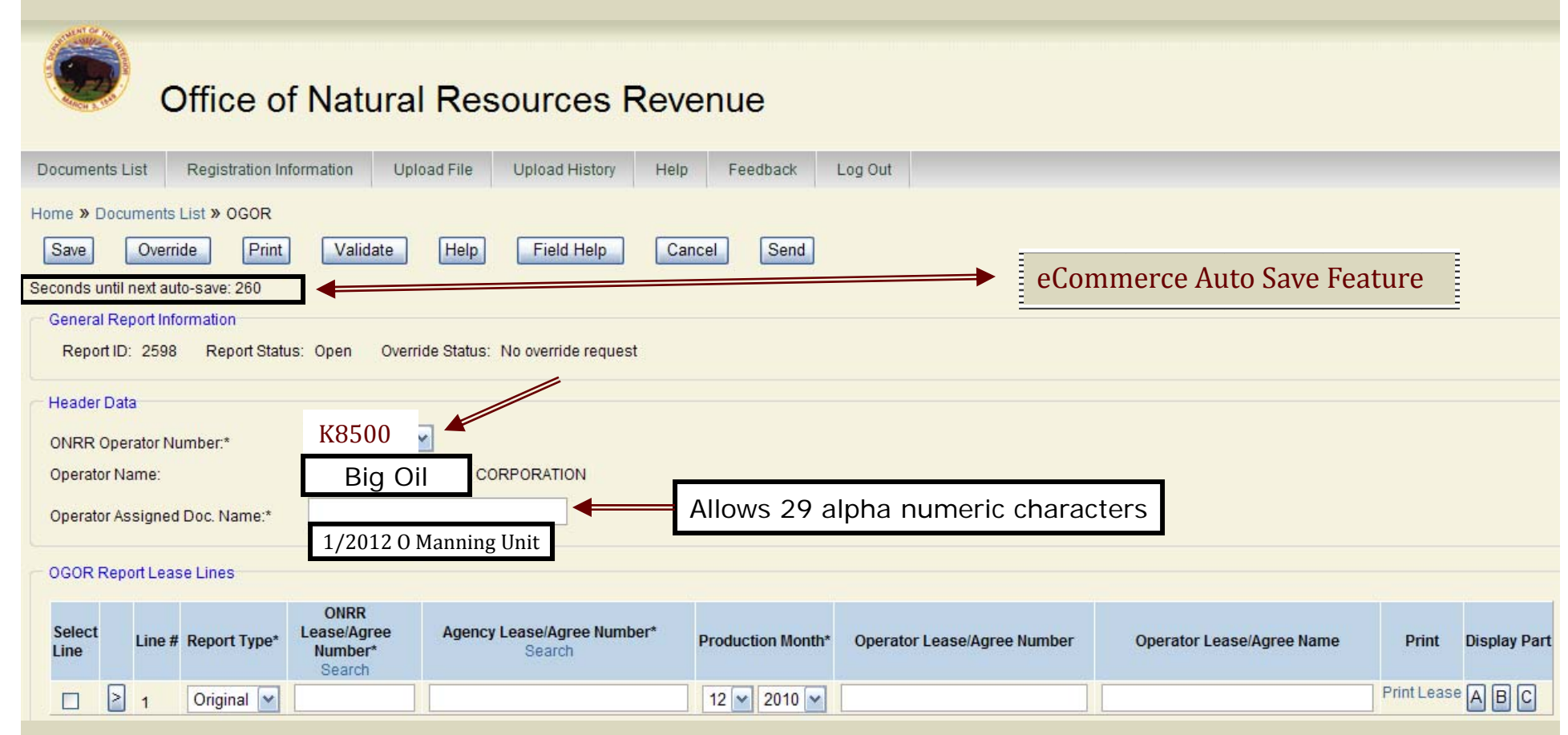

25Note: It is highly recommended that Operators enter well name, L/A numbers, production month/year or other specifics under Operator Assigned Doc Name for easy retrieval

### New OGOR Report

#### Office of Natural Resources Revenue

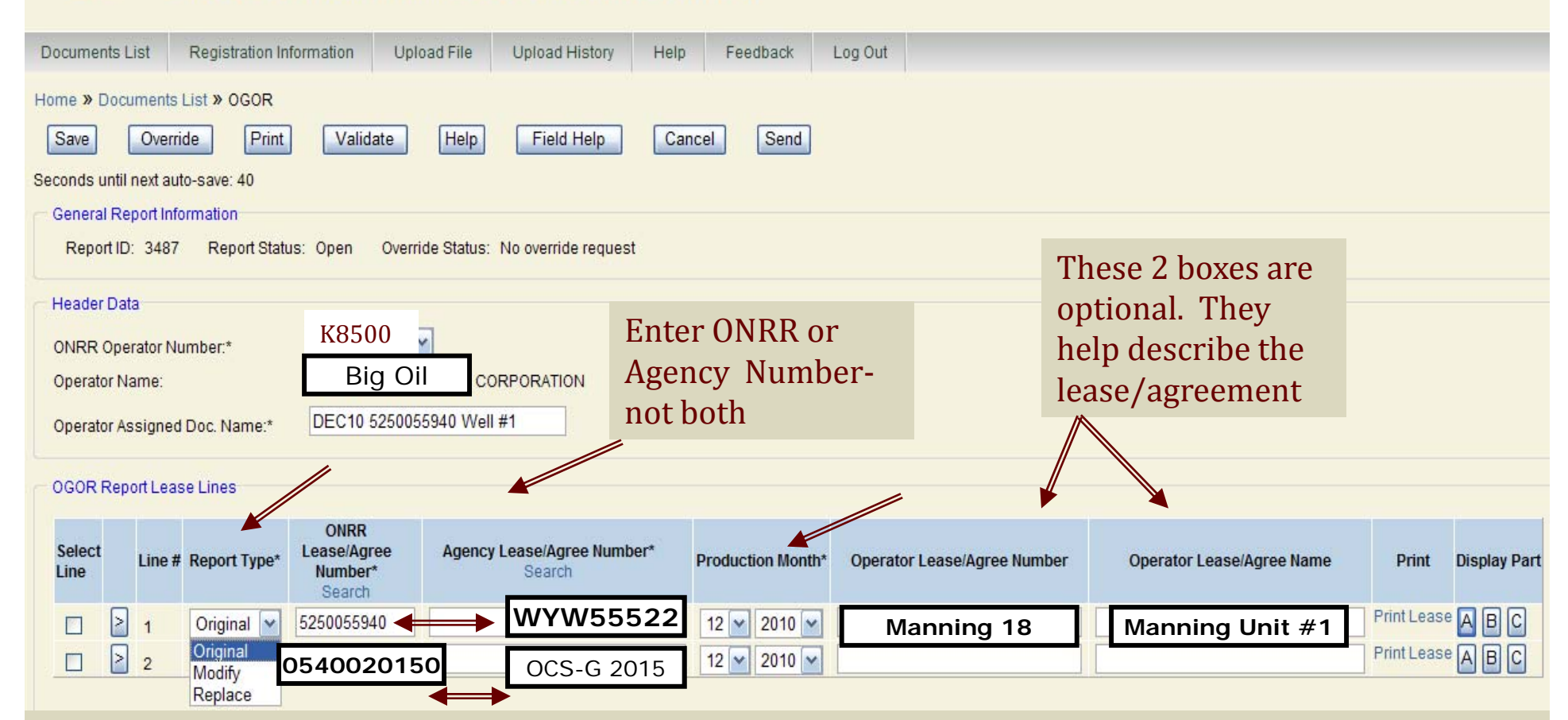

Examples of BLM Lease/Agreement Number and Offshore Lease/Unit number

#### Select A from Display Part List

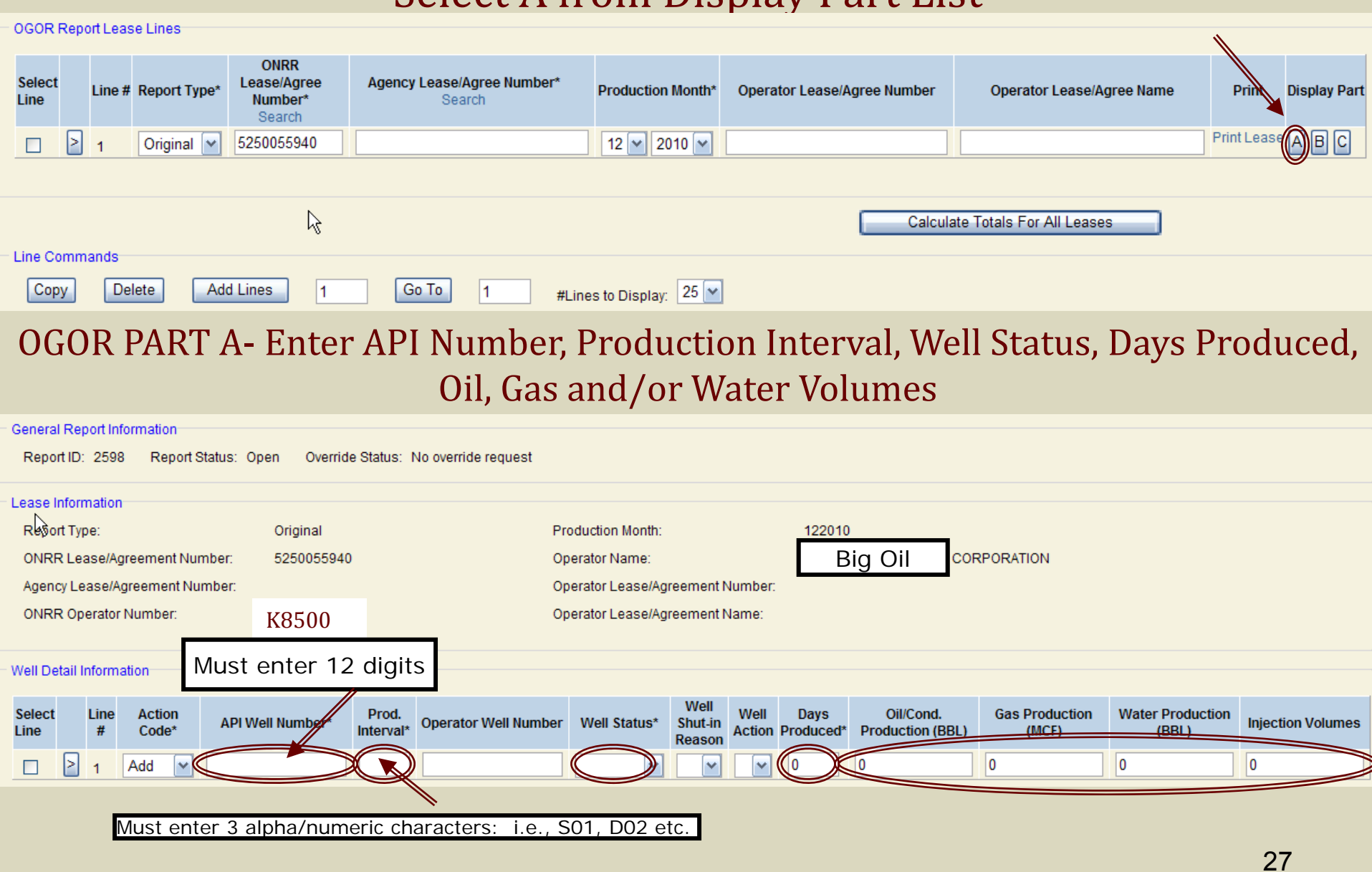

### PART A Well Production

#### OGOR PART A- API Number, Production Interval, Well Status, Days Produced, Oil, Gas and/or Water Volumes

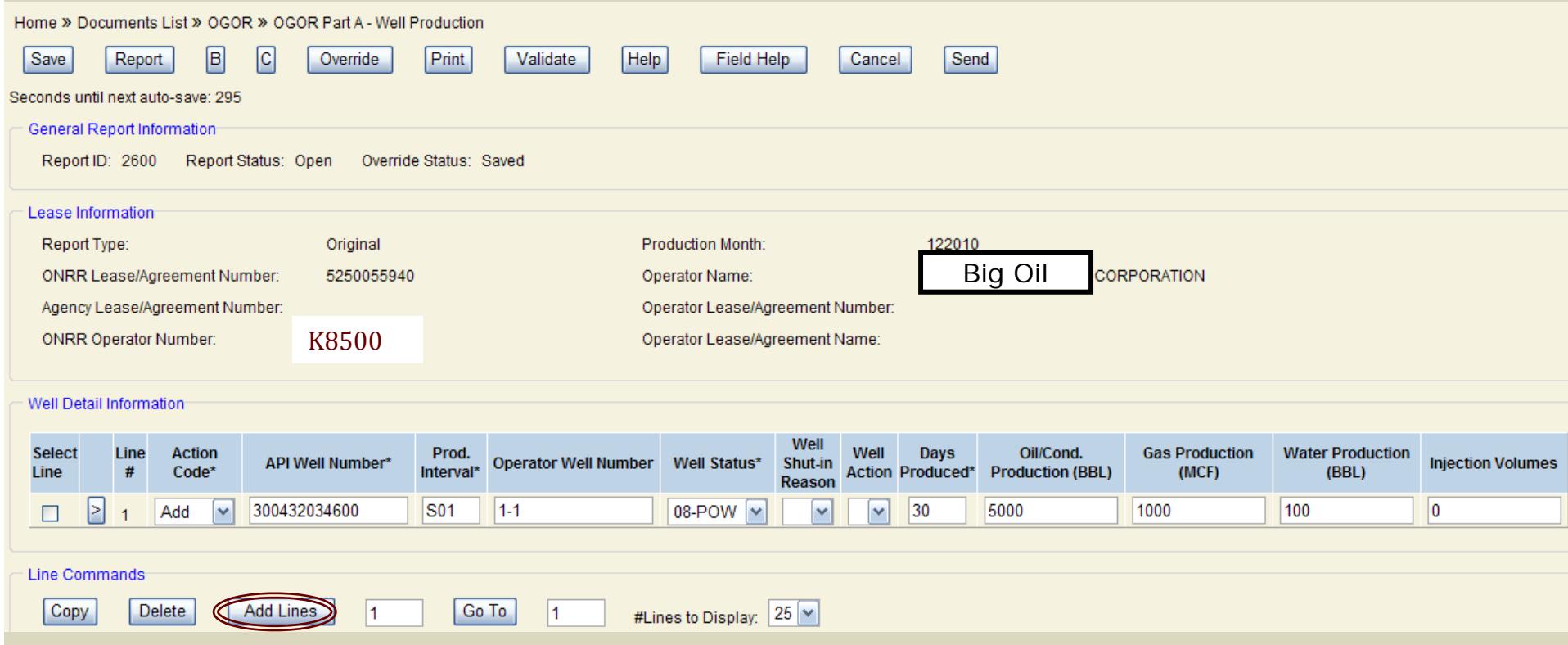

Add Lines: Select Add Lines if additional Wells are to be reported on lease/agreement.

PART A Well Production

#### OGOR PART A- Well Status Drop Down

#### Well Detail Information

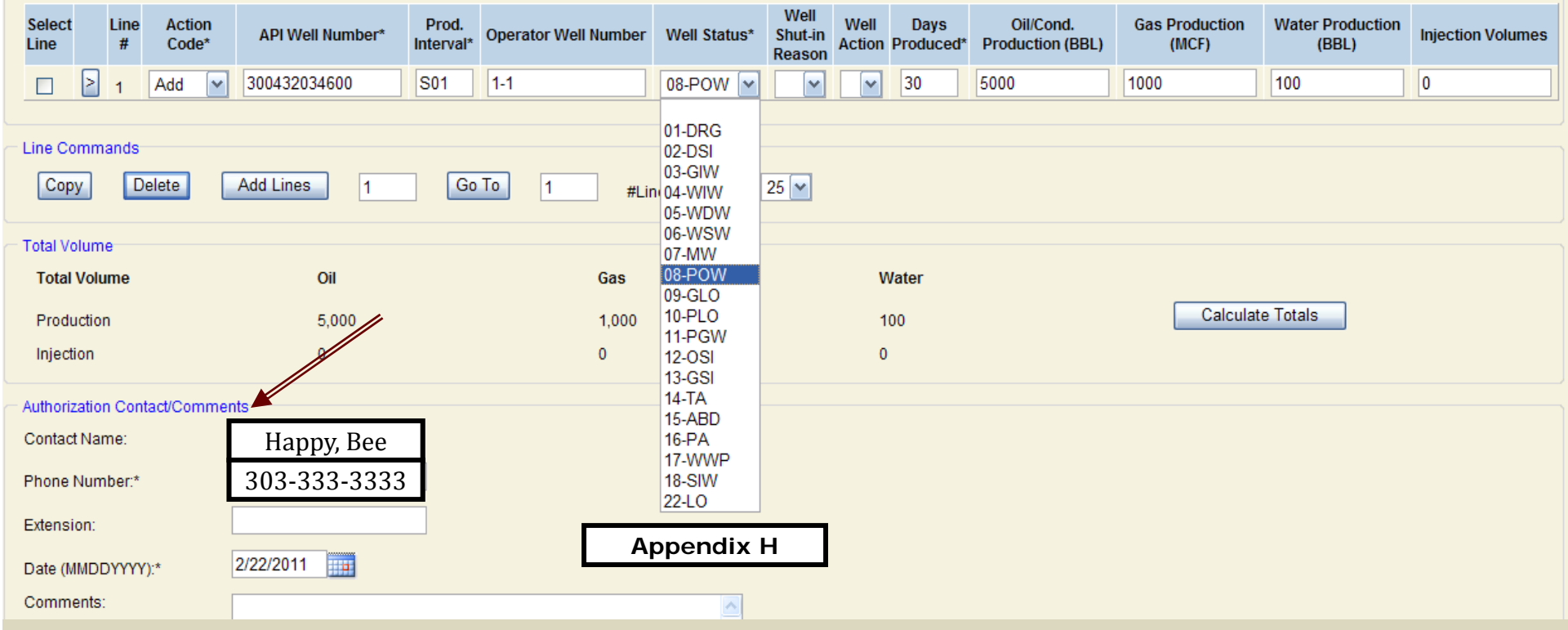

Contact information must be entered in order to validate

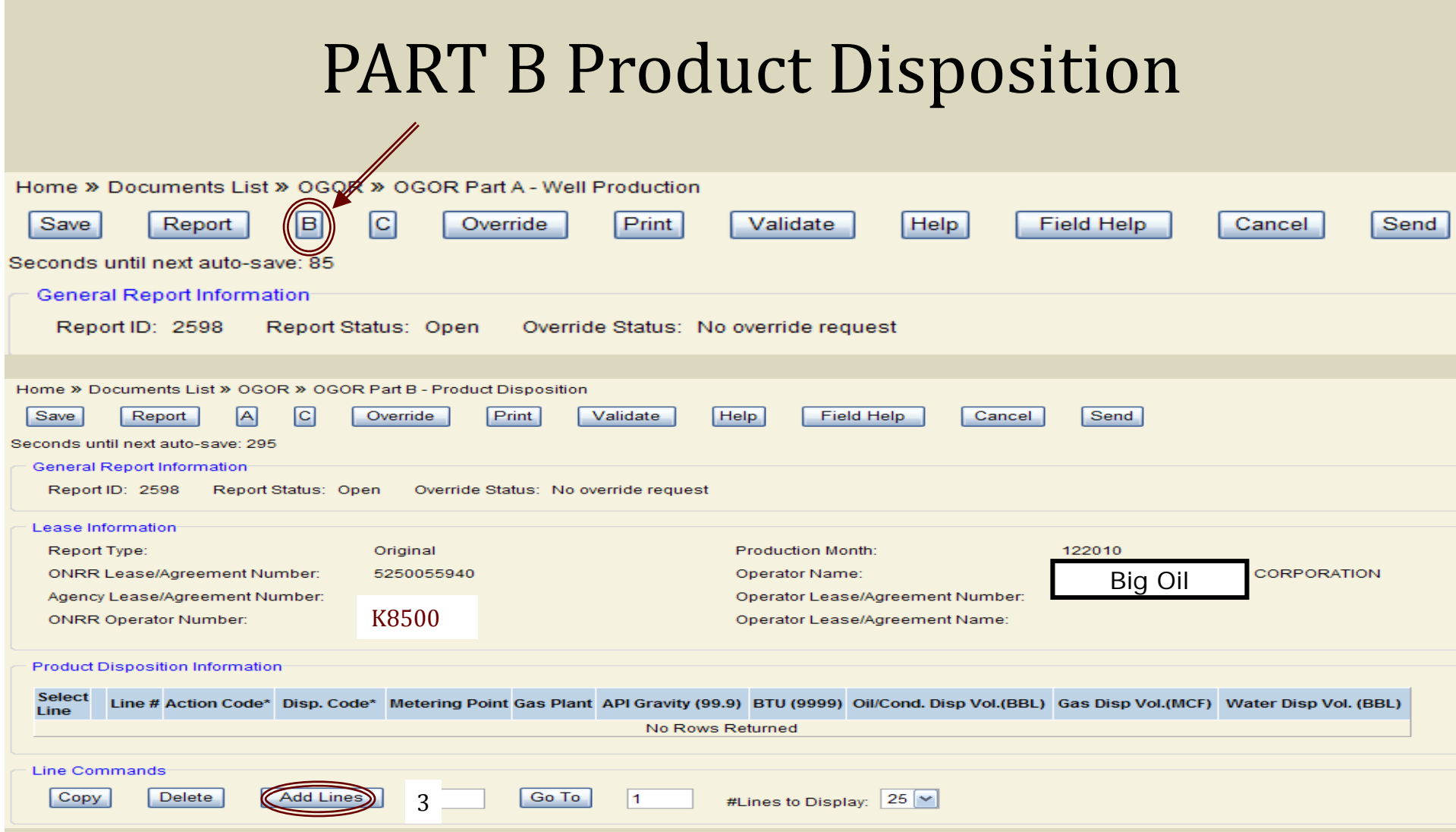

Select Add Lines to enter production disposition information

### **PART B Product Disposition**

#### OGOR PART B- Enter Disposition Code, API Gravity or BTU, and Disposition Volumes of Oil, Gas or Water

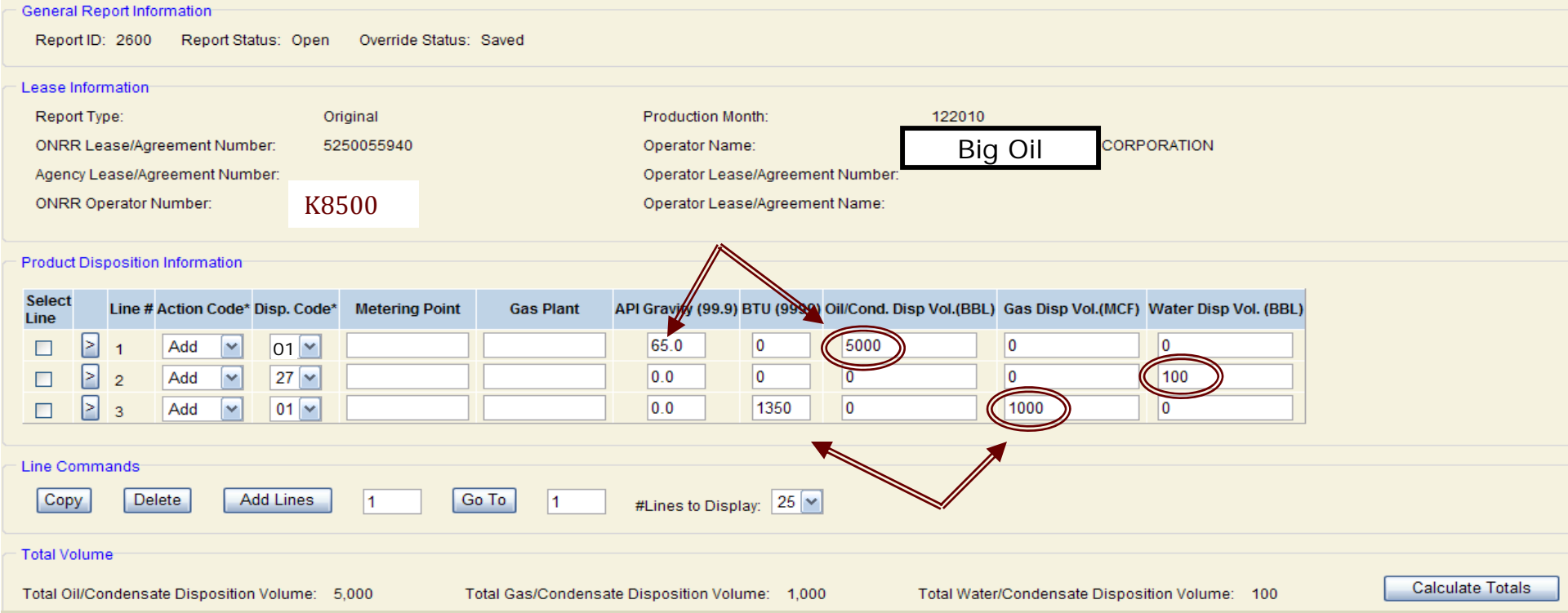

#### Note: Each product requires a separate Disposition Line to process Report Production from Part A

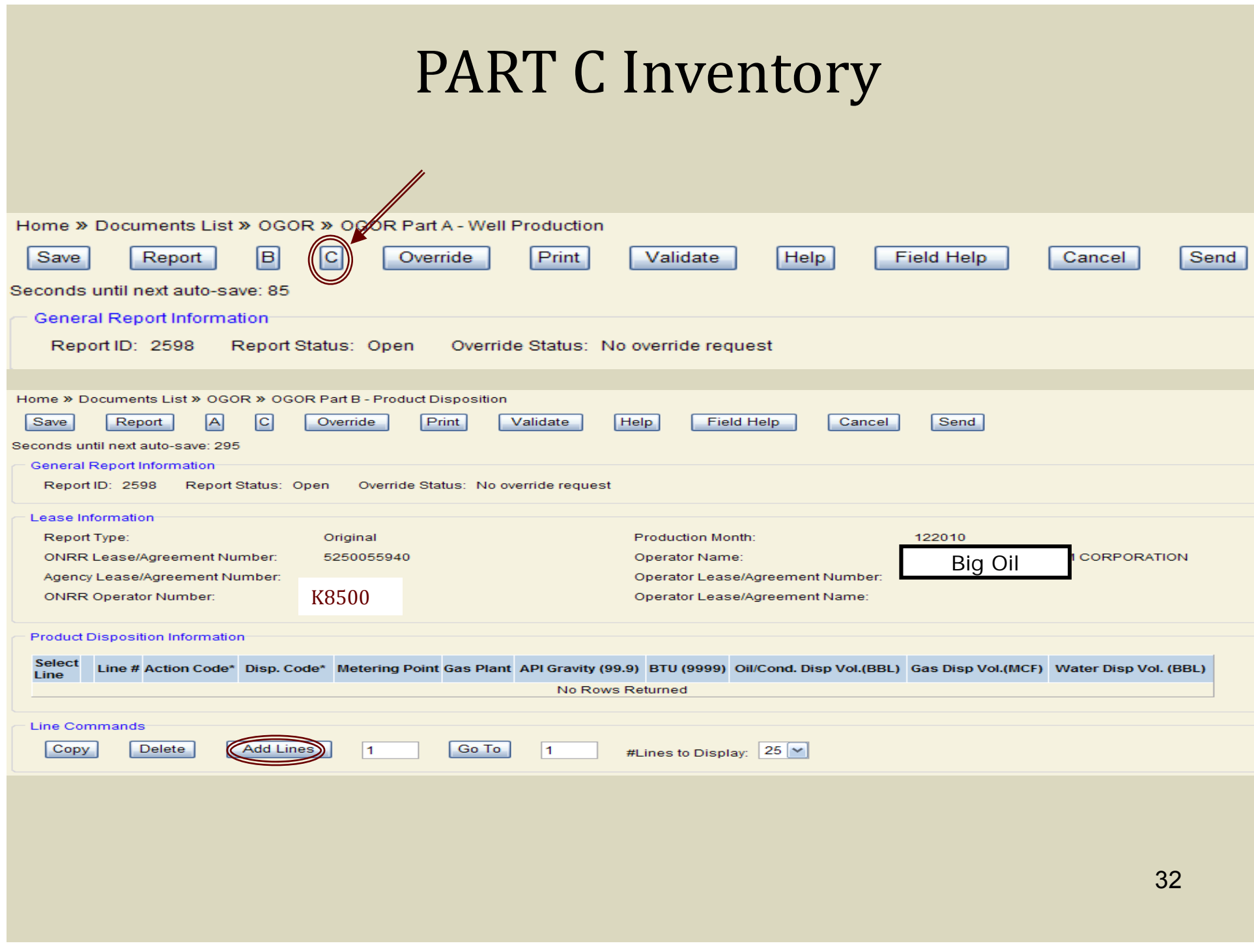

#### PART C Inventory OGOR PART C- Enter Product Code, API Gravity, Beginning Inventory, Production, Sales, Adjustment Code, Adjustment Volume and Ending Inventory Home » Documents List » OGOR » OGAR Part A - Well Production ſвl ſc Report **Print Help** Save Override Validate **Field Help** Cancel Send Seconds until next auto-save: 85 **General Report Information** Report ID: 2598 Report Status: Open Override Status: No override request Note: Offshore Reporters **General Report Information** Inventory Storage Points & Override Status: No override request Report ID: 2598 Report Status: Open **Metering Points are Mandatory Fields** Lease Information Original **Production Month:** 122010 Report Type: Big Oil CORPORATION **ONRR Lease/Agreement Number:** 5250055940 Operator Name: Agency Lease/Agreement Number: Operator Lease/Agreement Number **ONRR Operator Number:** K8500Operator Lease/Agreement Name: **Product Sales From Facilities API Gravity Beginning Inventory Ending Inventory Select** Line Prod. **Inventory Storage Action Code Metering Point** roduction (BBL) Sales (BBL) Adj. Code Adj. Volume (BBL) Line Code<sup>®</sup> **Point**  $(99.9)$ (BBL) (BBL)  $0<sub>0</sub>$ 0  $\mathbf{0}$ 10  $\checkmark$  $\overline{0}$ IO. Add 01 02-Condensate exceeding 40 degrees API Gravity **Line Commands** 02 17 Copy Delete Add Lines Go To #Lines to Display:  $25 \times$

Select Add Lines to enter additional Inventory Storage Points/Sales Meters.

### PART C Inventory

#### OGOR PART C- Adjustment Code Drop Down

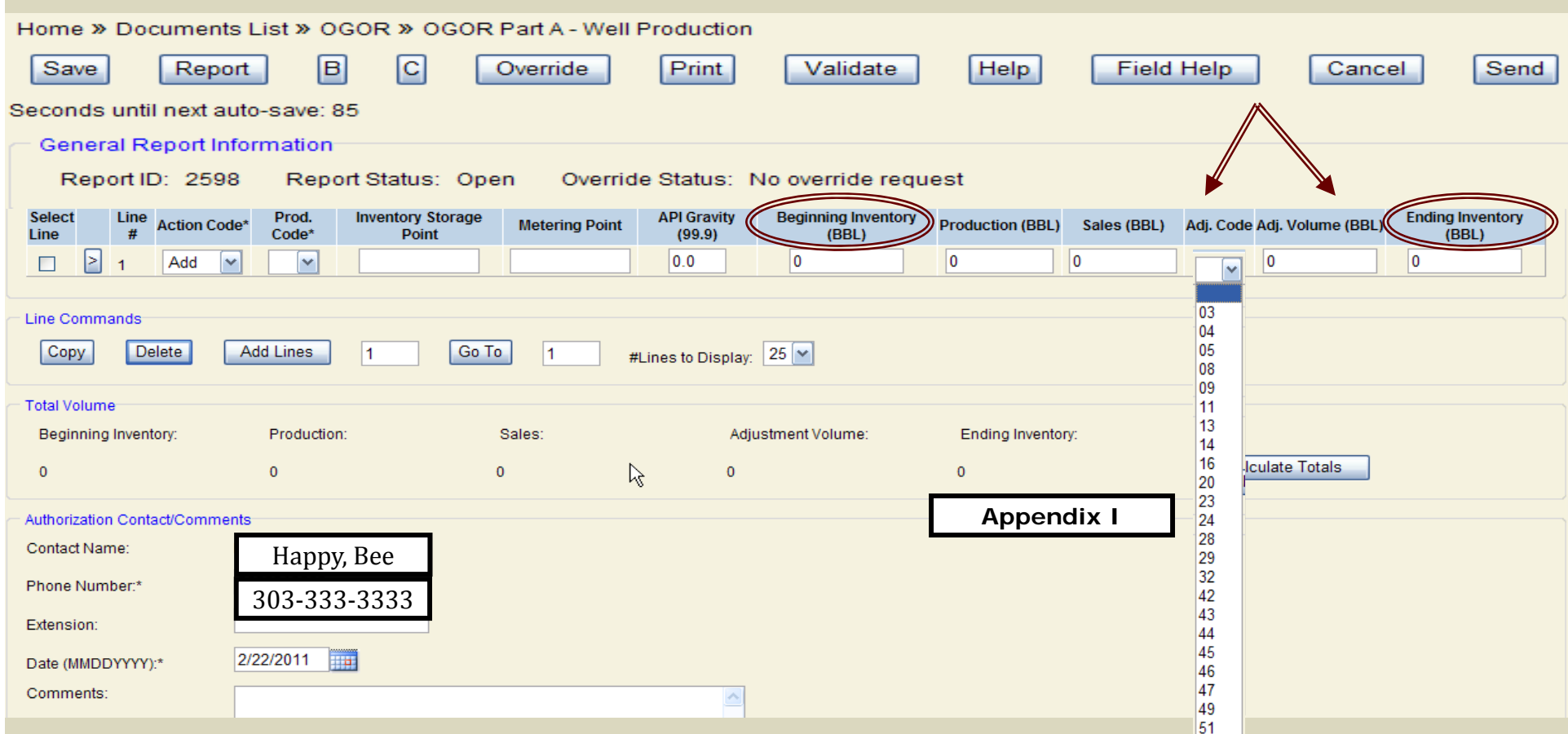

All Adjustment Code descriptions can be found in the *Minerals Production Reporter Handbook* or within the Help section in eCommerce

### **Calculating Totals**

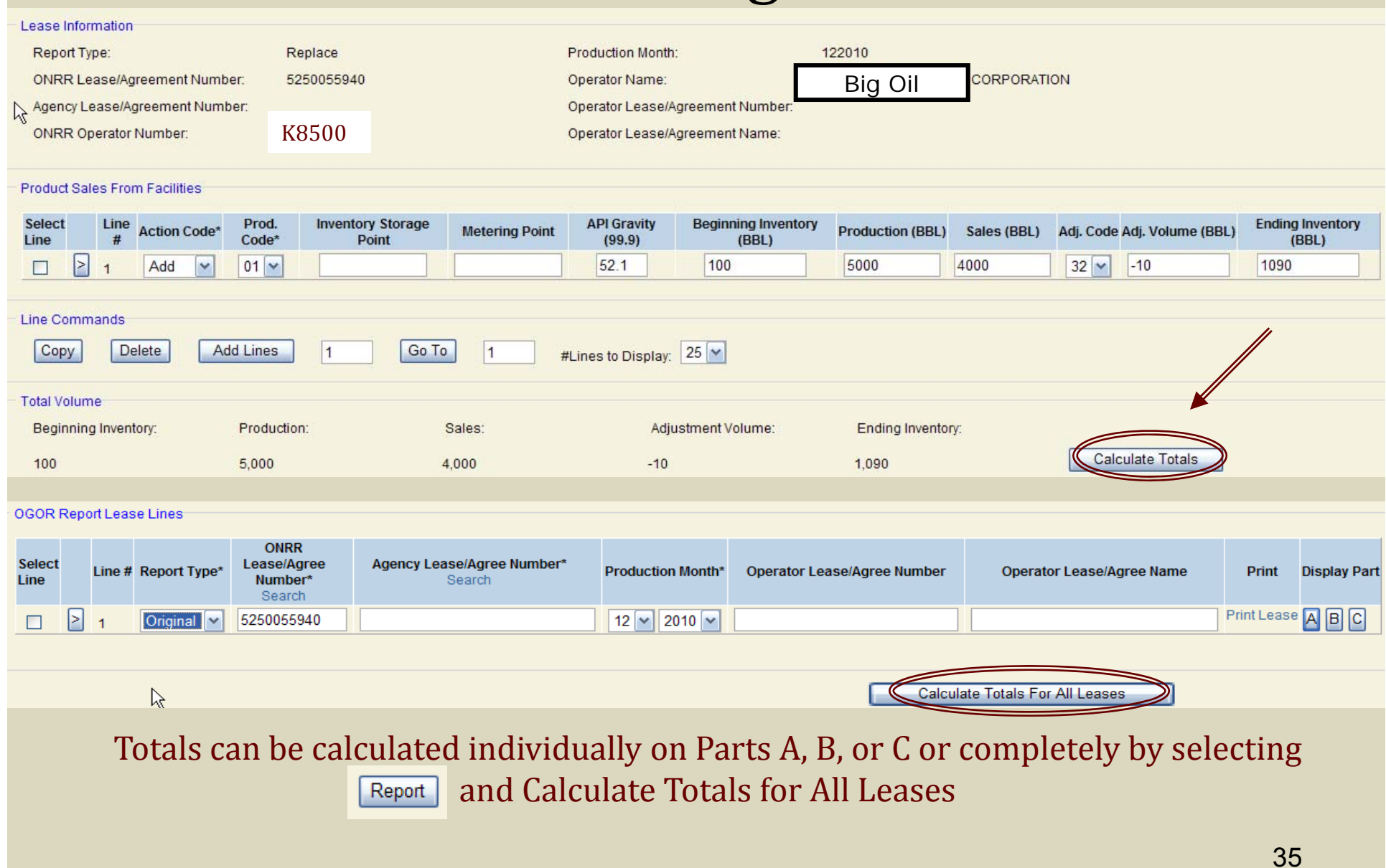

### Save, Validate and Send

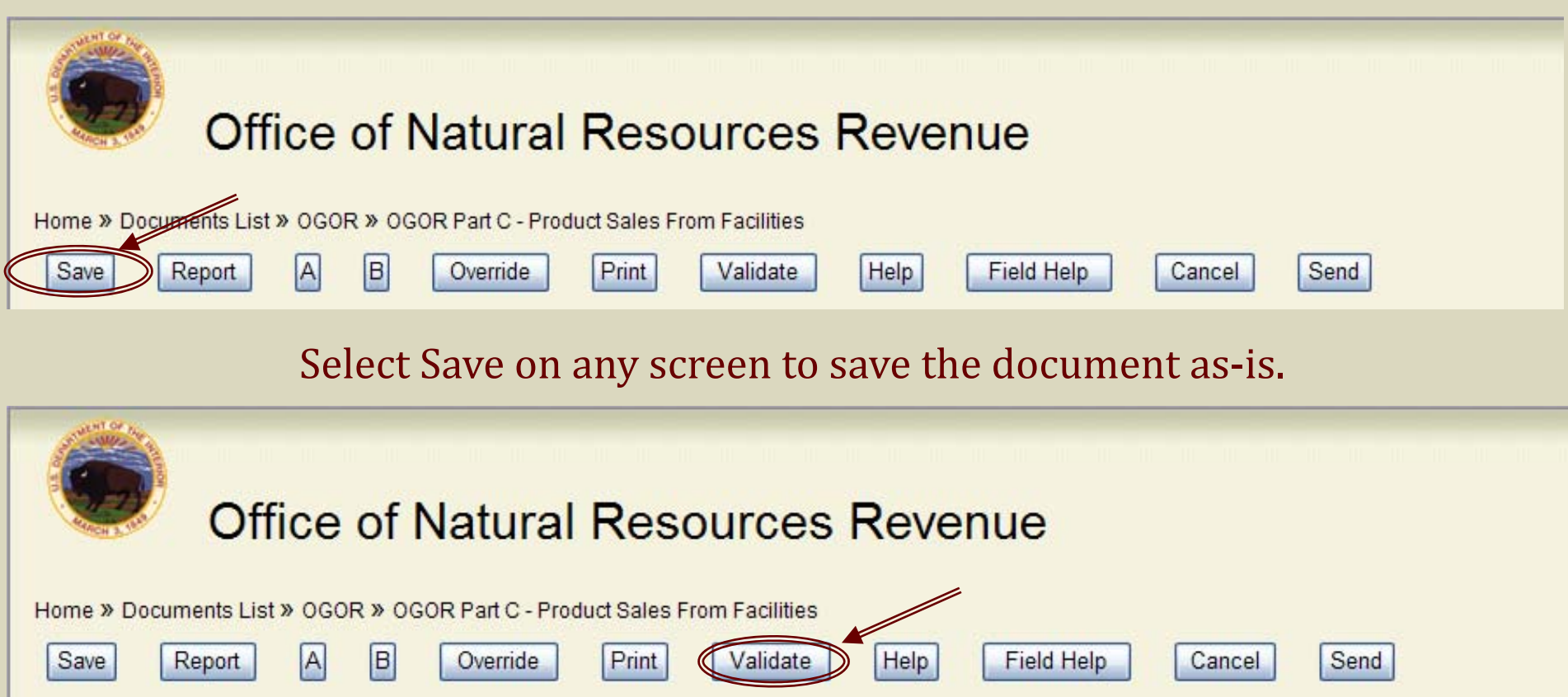

Select Validate prior to submission of the OGOR. If any warning or fatal errors exist they will be displayed upon validating the OGOR.

### Validation Results

Warning Codes will allow OGOR to be submitted, however, Error Codes (Fatal) messages must be corrected prior to submission.

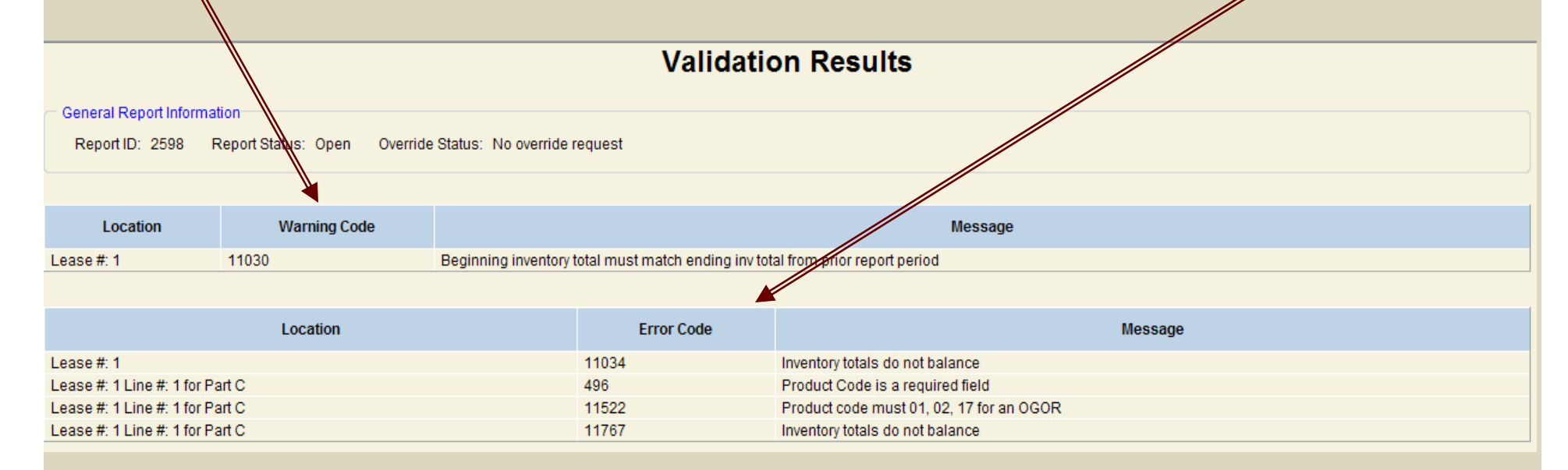

#### Revalidate after errors have been corrected

NOTE: Warning Error 11030 for inventory  $-$  If reporting a new L/A or Operator change you must enter zero for the beginning inventory. Enter an adjustment code and volume on OGOR-C to identify inventory received from previous L/A or Operator.

### Send

#### **Validation Results**

General Report Information

Report ID: 2598 Report Status: Open Override Status: No override request

There are no warnings.

There are no errors.

Your document is valid and can now be sent.

#### **Windows Internet Explorer**

I am authorized to report for this Reporter and certify that the electronic data transmitted is valid, accurate, complete and accept responsibility for<br>such data as outlined in the ONRR, Electronic Reporting Policies under  $\overline{?}$ http://www.onrr.gov/FM/ElecComm/ERG.htm.

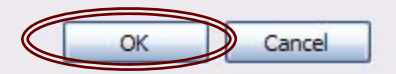

#### When sent the Selected Report ID will display on Report Documents list with a SENT status

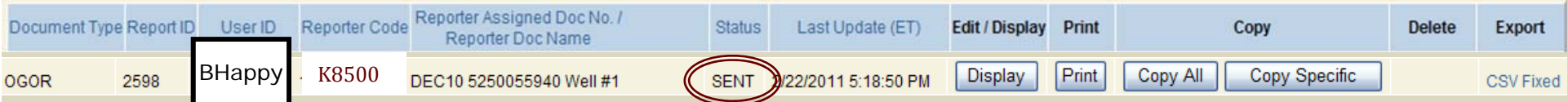

 $\overline{\mathbf{x}}$ 

**Office of Natural Resources Revenue** 

## SCENARIOS

### Add Lines for Lease/Agreement Select Add Lines for additional L/A on the File

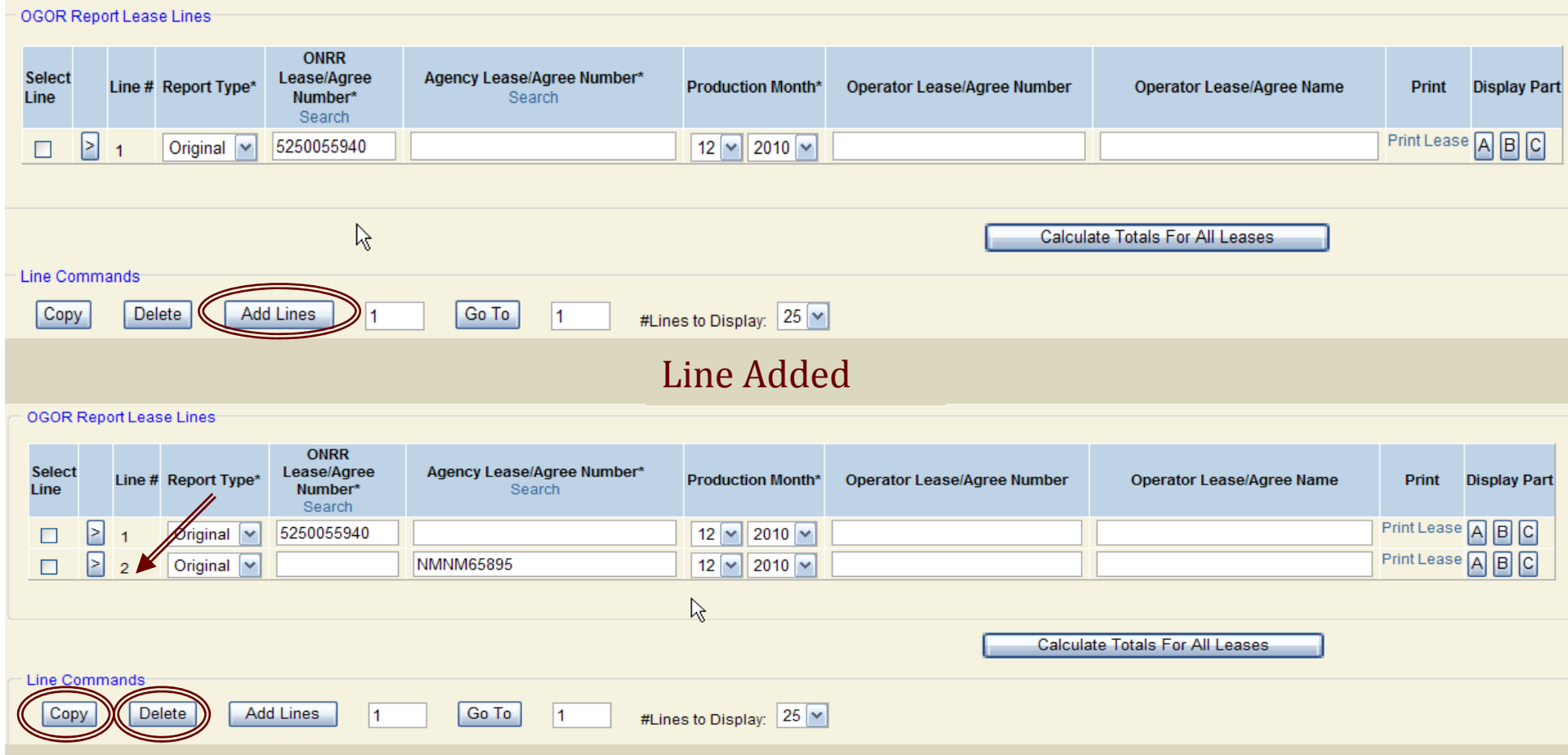

To Copy/Delete a line, check Select Line box and choose either Copy/Delete.

40

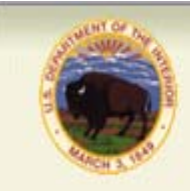

**Office of Natural Resources Revenue** 

### **Modify OGORs**

### A Modify OGOR is a tool that deletes the incorrect line and adds the correction.

### \*\*\*\*\*The Delete Line must be entered first. \*\*\*\*\*

A Modify OGOR can also be used to report a missing non-producing well to OGOR A.

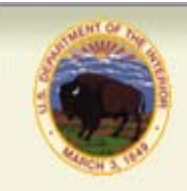

### **Office of Natural Resources Revenue** Modify OGORs

- $\bullet\,$  Select modify report type from drop down menu.
- $\bullet~$  Enter the Production Month/Year you are modifying.
- $\bullet~$  Enter the corrections for each line containing errors.
- Duplicate the ENTIRE line **EXACTLY** as it was reported on the original or prior document, except use a 'D' in the action code field.
- $\bullet~$  Enter the entire corrected or additional lines that were not submitted on the original using an 'A' in the action code field.
- <u>Make sure that you enter the Delete line before the new Add line. The</u> **Delete line must <b>EXACTLY** match the last accepted line. 42

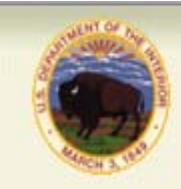

### **Office of Natural Resources Revenue** Modify OGORs

- $\blacksquare$  To compute totals, subtract all values that have a 'D' action code and add all volumes that have an 'A' action code to achieve the sum (can be negative or positive) for the total lines submitted.
- $\blacksquare$  When reporting negative volumes on electronic reporting do not use brackets. Use a minus sign before the number. i.e. **-1000**
- $\textcolor{red}{\bullet}$  Be sure to change the authorization date to the current date.
- $\blacksquare$  Click Calculate Totals in order to adjust volumes.

### Modify OGORs

#### Select Modify from Report Type drop down menu

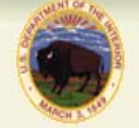

#### **Office of Natural Resources Revenue**

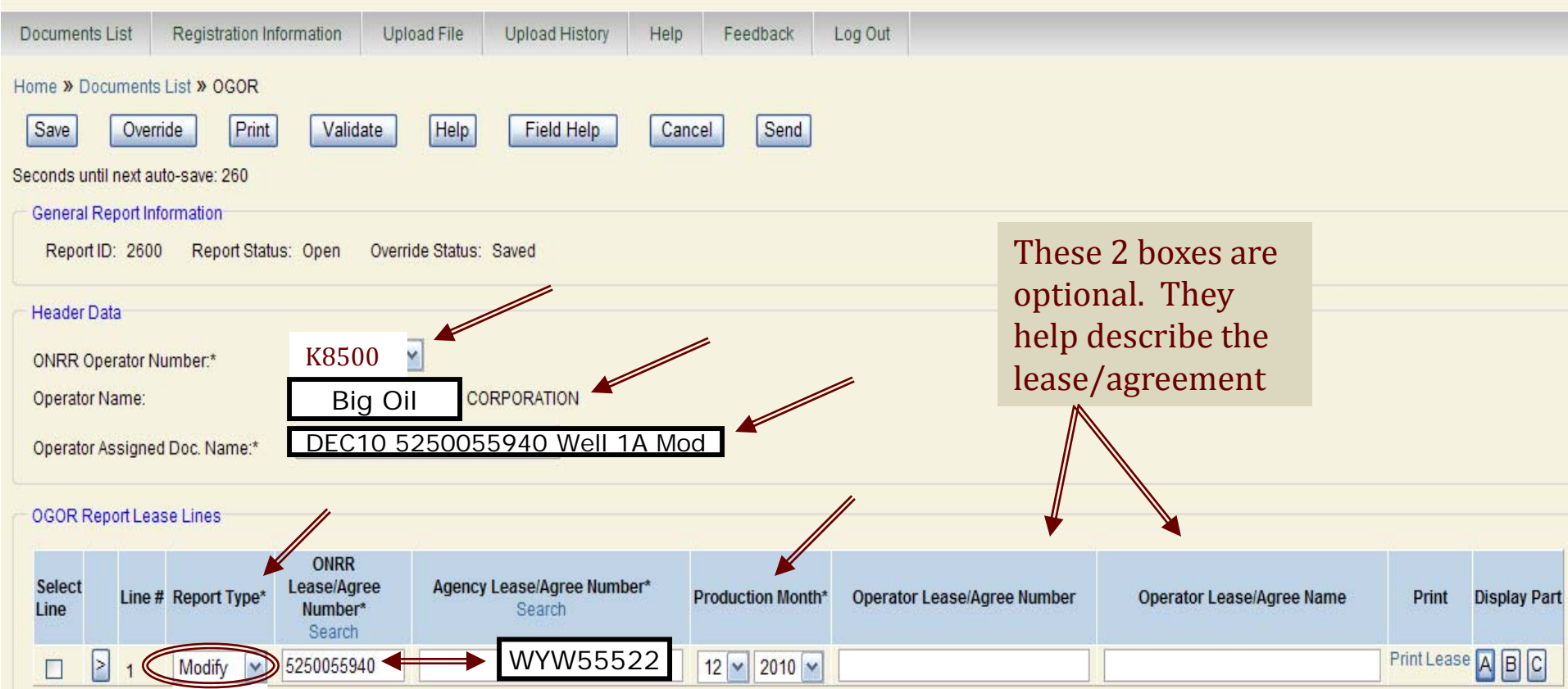

44A Modify OGOR when accepted inactivates the incorrect line and/or adds the corrected line. The Delete Line must be entered first.

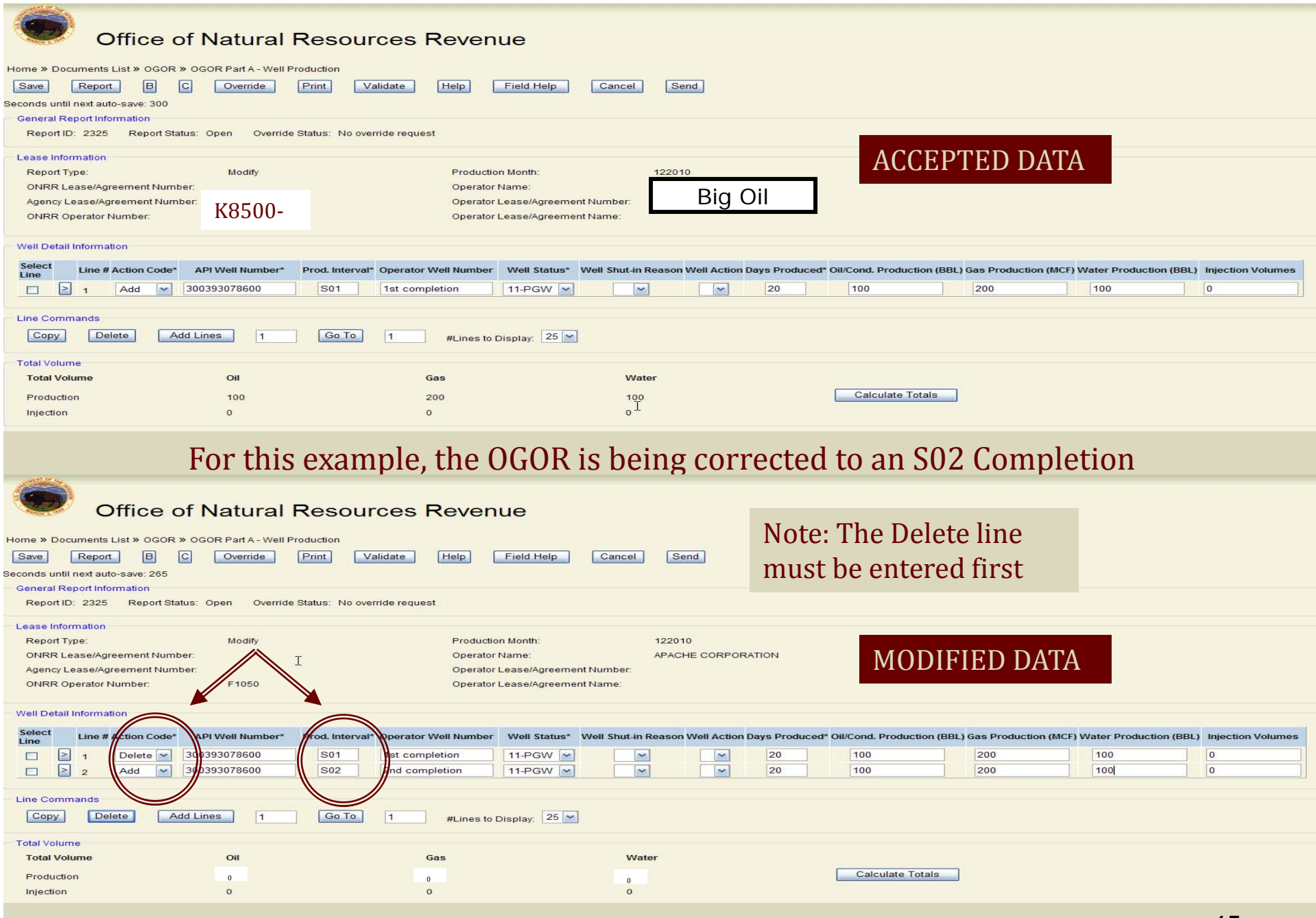

Enter the corrections for each OGOR, Validate and Send the file

45

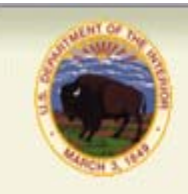

### **Office of Natural Resources Revenue** Replace OGORs

- $\blacksquare$ Check Replace report type.
- $\blacksquare$ Enter the Production Month/Year you are replacing.
- $\blacksquare$ Enter any corrections or information not previously reported.
- Ξ Since a REPLACE report overlays the previously submitted report, all of the data is needed - not just the data being changed.
- $\blacksquare$ Authorization date must be later than the original or previously submitted report.

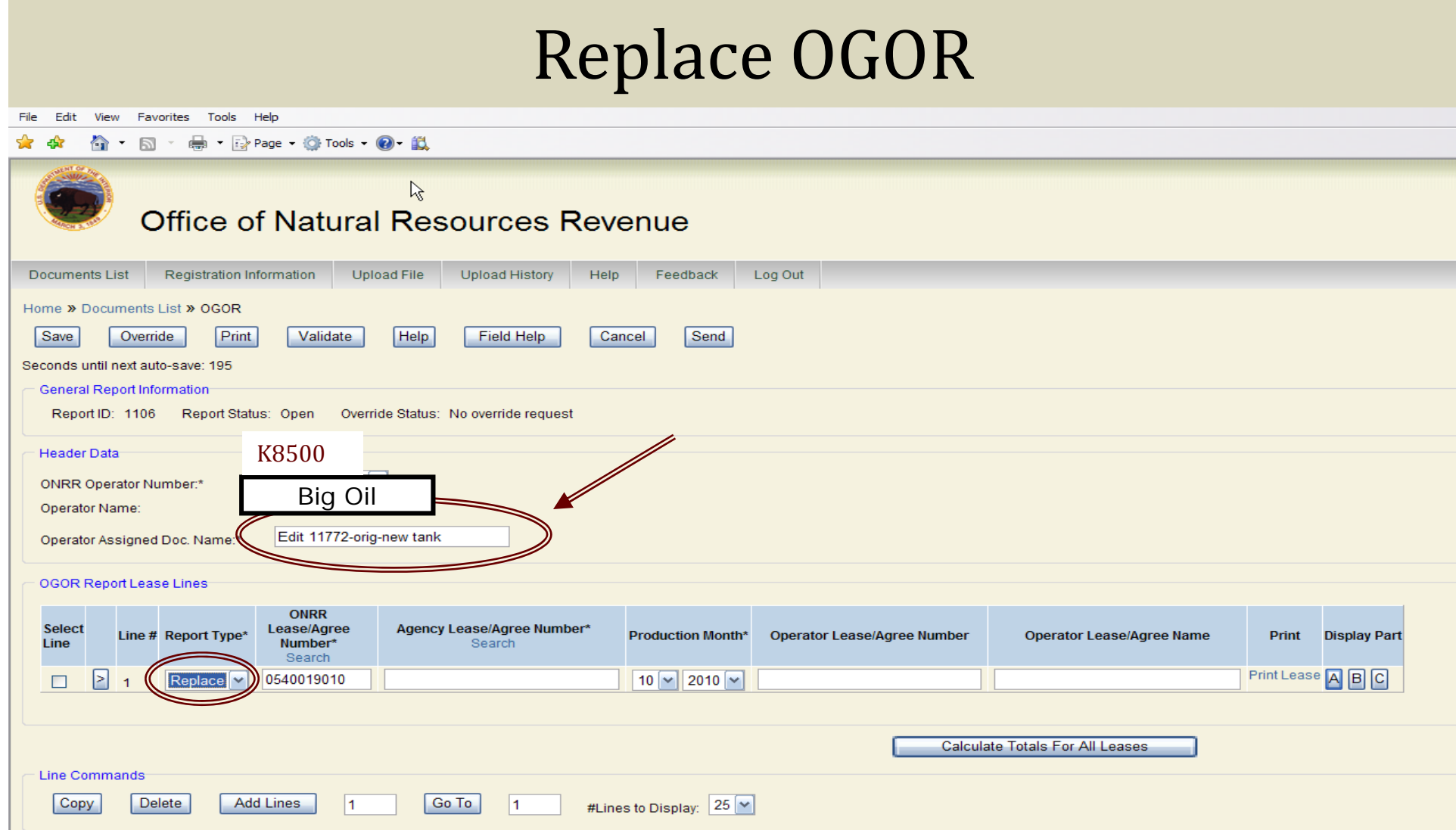

#### Select Replace from Report Type drop down menu

Enter any changes & validate

### Override

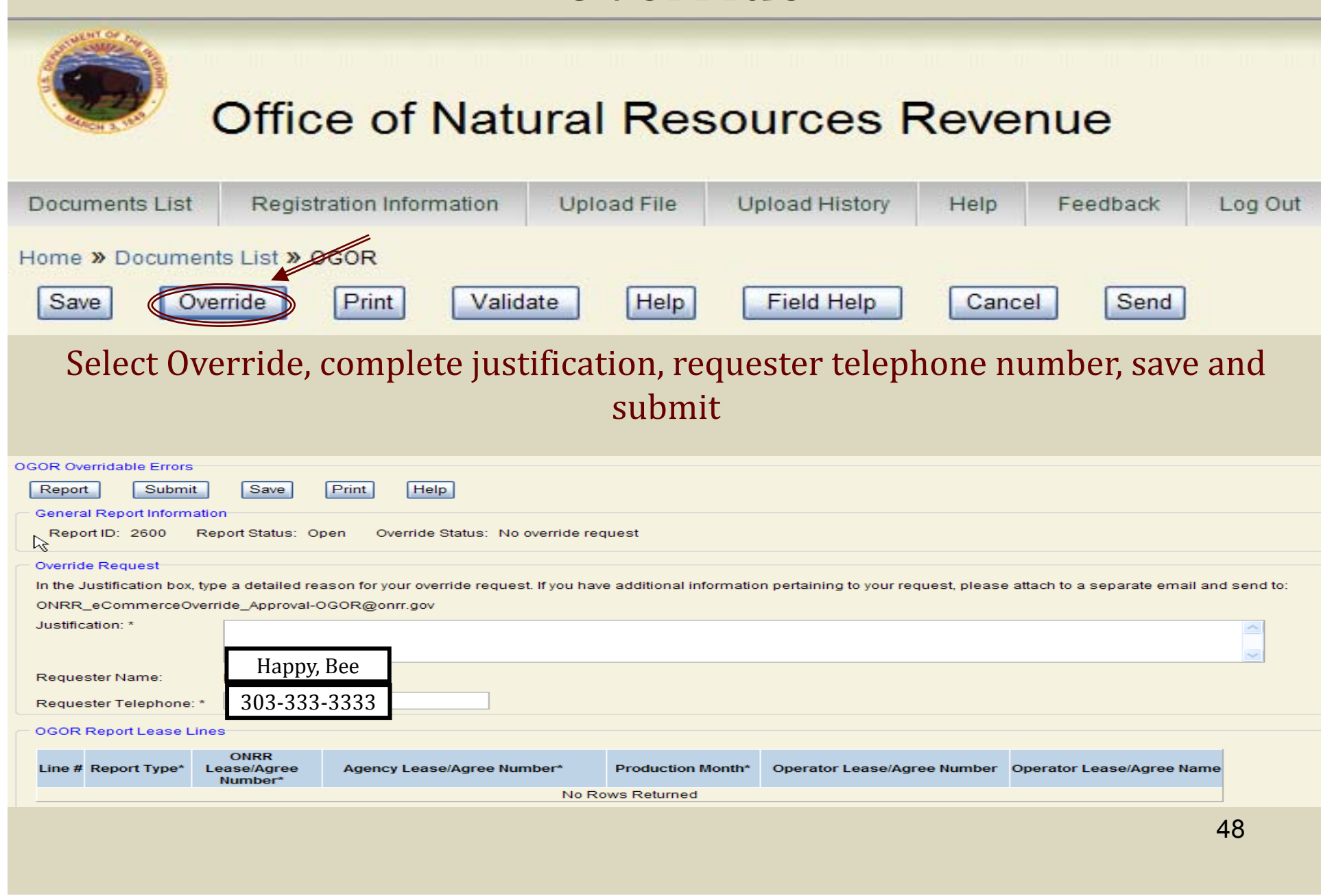

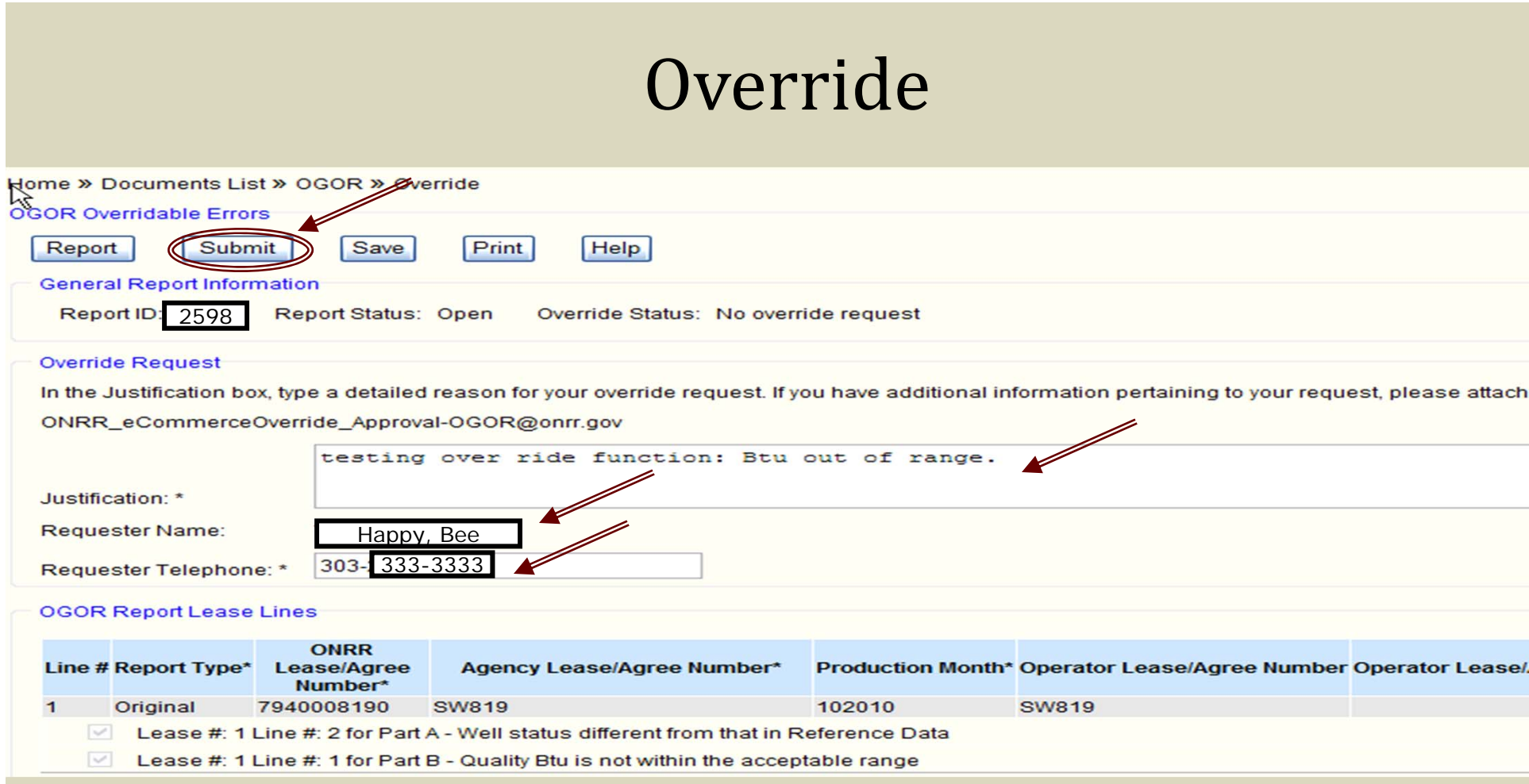

#### All fields are required to process override request

### Override - continued

After submitting override request contact your ONRR Error Correction Contact to submit additional override documentation.

### Override - continued

Once the override request has been approved or denied, the status will change from Pending to Approved or Denied.

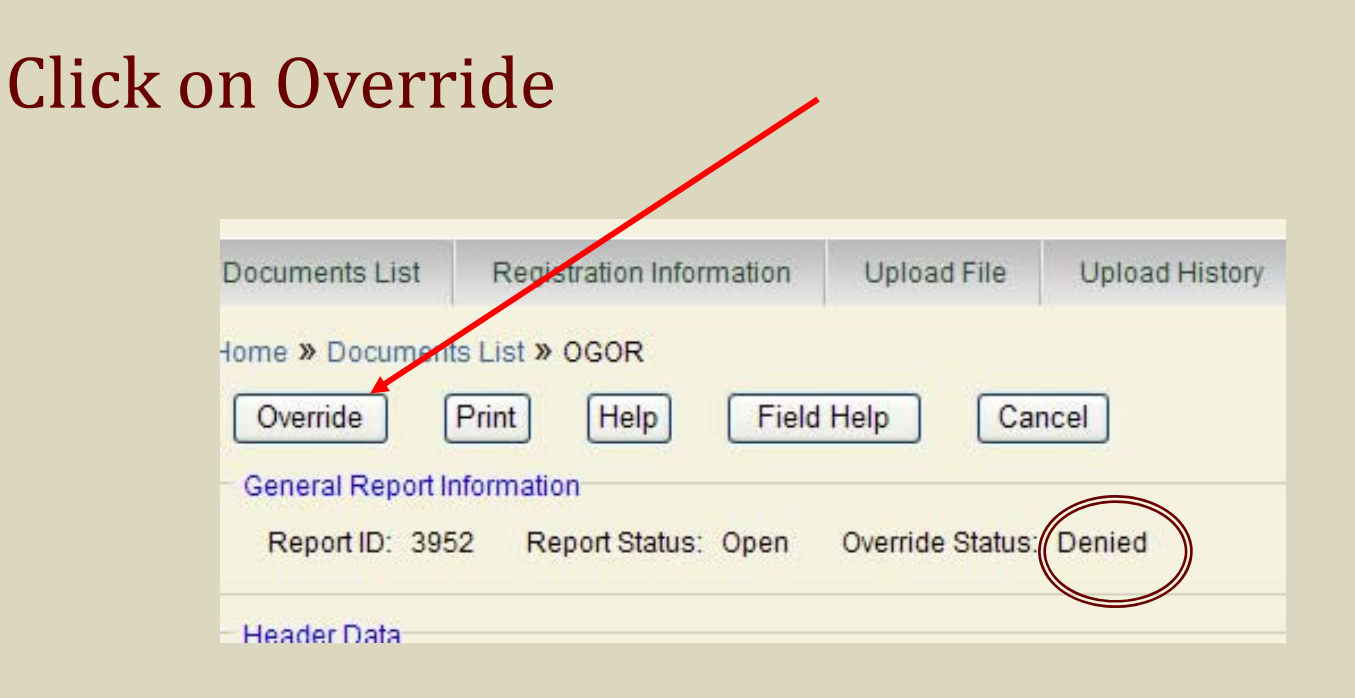

### Override - continued

### If Override is approved, click Report, validate and send the OGOR

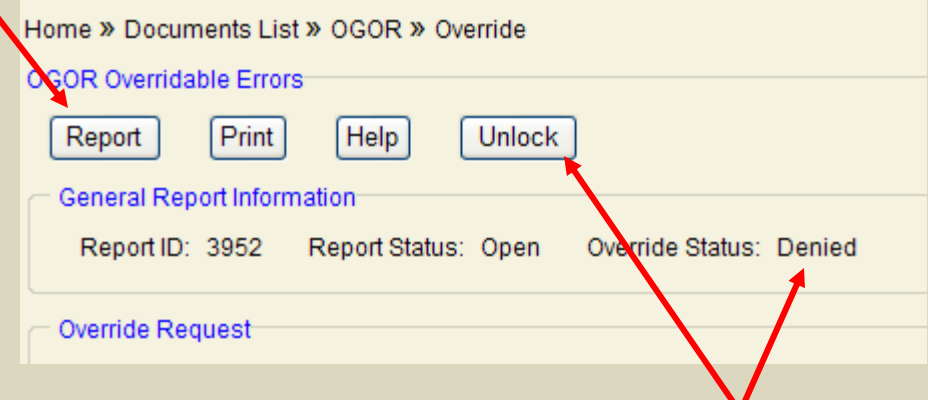

If the Override has been denied, click unlock and then go to the Report and fix the errors, revalidate and request a second Override or send the OGOR.

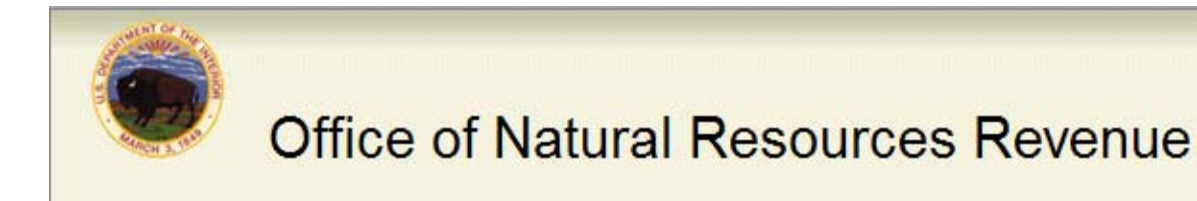

- $\bullet$ List of OGOR/PASR Edits
- ERROR CORRECTION GUIDANCE-
- •http://www.onrr.gov/FM/PDFDocs/OGORedits.PDF

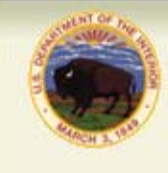

**Office of Natural Resources Revenue** 

# QUESTIONS???